# **Série d'écrans GFX/XCN**

# MANUEL UTILISATEUR

**Remarque –** Ce document fournit des détails pour les écrans GFX-350 et XCN-750 (124000-99), GFX-1060 et XCN-1060 (134000-99), et GFX-1260 et XCN-1260 (137000-99). Pour obtenir des détails complets, contactez votre revendeur agréé.

Version 3.00 Révision A Septembre 2022

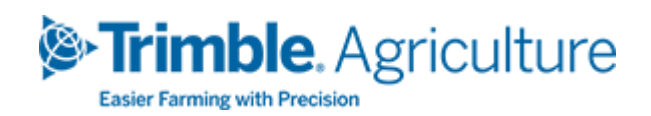

#### Siège social

10368 Westmoor Drive Westminster, CO 80021 États-Unis

#### Agriculture Business Area

Trimble Inc. Trimble Agriculture Division 10368 Westmoor Drive Westminster, CO 80021 États-Unis trimble\_support@trimble.com [www.trimble.com](http://www.trimble.com/)

#### Mentions légales

© 2022, Trimble Inc. Tous droits réservés. Trimble, le logo Globe & Triangle sont des marques commerciales de Trimble Inc., enregistrées aux États-Unis et dans d'autres pays.

Precision-IQ et NAV-500 sont des marques commerciales de Trimble Inc.

Toutes les autres marques commerciales appartiennent à leurs propriétaires respectifs.

#### Remarque concernant la version

Ceci est la version de Septembre2022 (révision A) du Manuel utilisateur de la série d'écrans GFX/XCN.

# <span id="page-2-0"></span>**Informations pour la sécurité**

Suivez toujours les instructions accompagnant un symbole d'avertissement ou de prudence. Les informations qu'elles fournissent sont destinées à réduire au maximum les blessures corporelles et/ou les dommages matériels. Observez particulièrement les instructions de sécurité présentées au format suivant :

**AVERTISSEMENT –** Cette alarme vous avertit d'un danger potentiel qui, s'il n'est pas évité, pourrait entraîner des blessures graves ou même la mort.

**ATTENTION –** Cette alarme signale un risque potentiel ou un usage dangereux susceptibles d'entraîner des blessures, des dommages matériels ou des pertes de données irrémédiables s'ils ne sont pas évités.

**Remarque –** L'absence d'alertes spécifiques ne signifie pas l'absence de dangers potentiels.

### <span id="page-2-1"></span>**Avertissements**

**AVERTISSEMENT –** Lorsque vous travaillez sur les systèmes hydrauliques du véhicule, des parties suspendues du véhicule peuvent s'abaisser. Lorsque vous travaillez autour du véhicule, vous pourriez être gravement blessé(e) si l'une de ces parties tombait sur vous. Afin d'éviter ce risque, abaissez toutes les parties du véhicule à terre avant de commencer à travailler.

**AVERTISSEMENT –** Si quelqu'un d'autre tente de conduire le véhicule alors que vous travaillez dessus ou dessous, vous risquez des blessures graves, voire mortelles. Afin d'éviter ce risque, montez un dispositif de verrouillage sur la borne de la batterie afin d'empêcher tout rebranchement de la batterie, retirez la clé du contact et accrochez un panneau « Mise en service interdite » dans la cabine.

**AVERTISSEMENT –** Les substances chimiques utilisées dans l'agriculture peuvent présenter de gros risques pour la santé. Si le véhicule a été utilisé pour appliquer des substances chimiques agricoles, nettoyez le véhicule avec un jet de vapeur afin d'éliminer tout résidu chimique des zones du véhicule où vous allez travailler.

**AVERTISSEMENT –** Les cabines de véhicules peuvent être assez haut dans les airs. Afin d'éviter des blessures pouvant être graves occasionnées par une chute de cette hauteur, utilisez toujours les marches et les rampes et mettez-vous face au véhicule lorsque vous y entrez ou en sortez.

**AVERTISSEMENT –** Les véhicules doivent être stationnés sur une surface plane et dure, avec les roues avant et arrière bloquées. La direction doit être mise en position tout droit. Pour les véhicules articulés, l'articulation doit être verrouillée.

### <span id="page-3-0"></span>**Attention**

**ATTENTION –** Lorsque le véhicule a fonctionné, certaines parties du véhicule, y compris le moteur et le système d'échappement, peuvent être extrêmement chaudes et causer des brûlures graves. Afin d'éviter les brûlures, laissez les parties chaudes de la machine refroidir avant de commencer à travailler dessus.

**ATTENTION –** Lors de l'installation du système, il se peut que vous soyez en contact avec des substances chimiques telles que de l'huile qui pourraient vous empoisonner. Lavezvous soigneusement les mains après avoir travaillé sur le système.

**ATTENTION –** Les bornes et sorties de batterie et les accessoires afférents contiennent du plomb et des composés du plomb qui peuvent causer des maladies graves. Afin d'éviter toute ingestion de plomb, lavez-vous soigneusement les mains après avoir touché la batterie. Veillez à ne pas court-circuiter la batterie avec des outils et/ou en installant des câbles de façon incorrecte car cela pourrait entraîner un incendie, des brûlures ou des dommages.

**ATTENTION –** Portez toujours un équipement de protection adapté aux conditions de travail et à la nature du véhicule. Ceci comprend le port de lunettes de protection lorsque vous utilisez de l'air ou de l'eau sous pression et des vêtements de protection spéciaux lorsque vous soudez. Ne portez pas de vêtements amples ni de bijoux qui pourraient s'accrocher dans des pièces mécaniques ou dans des outils.

**ATTENTION –** Certaines parties du véhicule peuvent être sous pression. Afin d'éviter toute blessure causée par des pièces sous pression, laissez la pression s'échapper totalement des systèmes d'huile, d'air et d'eau avant de débrancher toute conduite, tout dispositif ou élément afférent. Pour ne pas être touché par une pulvérisation de liquide sous pression, placez un chiffon sur les bouchons de remplissage, les aérations et les raccords de tuyaux lorsque vous les retirez. Ne vérifiez pas l'absence de fuite hydraulique à mains nues. Utilisez à la place une planche ou un morceau de carton.

#### **ATTENTION –**

Ne dirigez pas d'eau sous pression sur :

- les composants ou connecteurs électriques et électroniques
- $\cdot$  les paliers
- les joints hydrauliques
- les pompes d'injection de carburant
- tout(e) autre pièce ou composant sensible

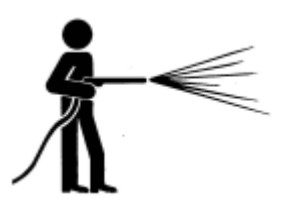

Réglez la pression du tuyau aussi bas que possible et pulvérisez à un angle compris entre 45 ° et 90 °. Maintenez la buse du jet de vapeur loin de la machine, à la distance recommandée par le fabricant.

**ATTENTION –** Afin d'éviter un endommagement du système, veillez à ce qu'aucun câble ou tuyau n'interfère avec - ou ne se coince dans - les articulations mécaniques ou ne puisse entrer en contact avec des parties brûlantes de la machine.

# **Sommaire**

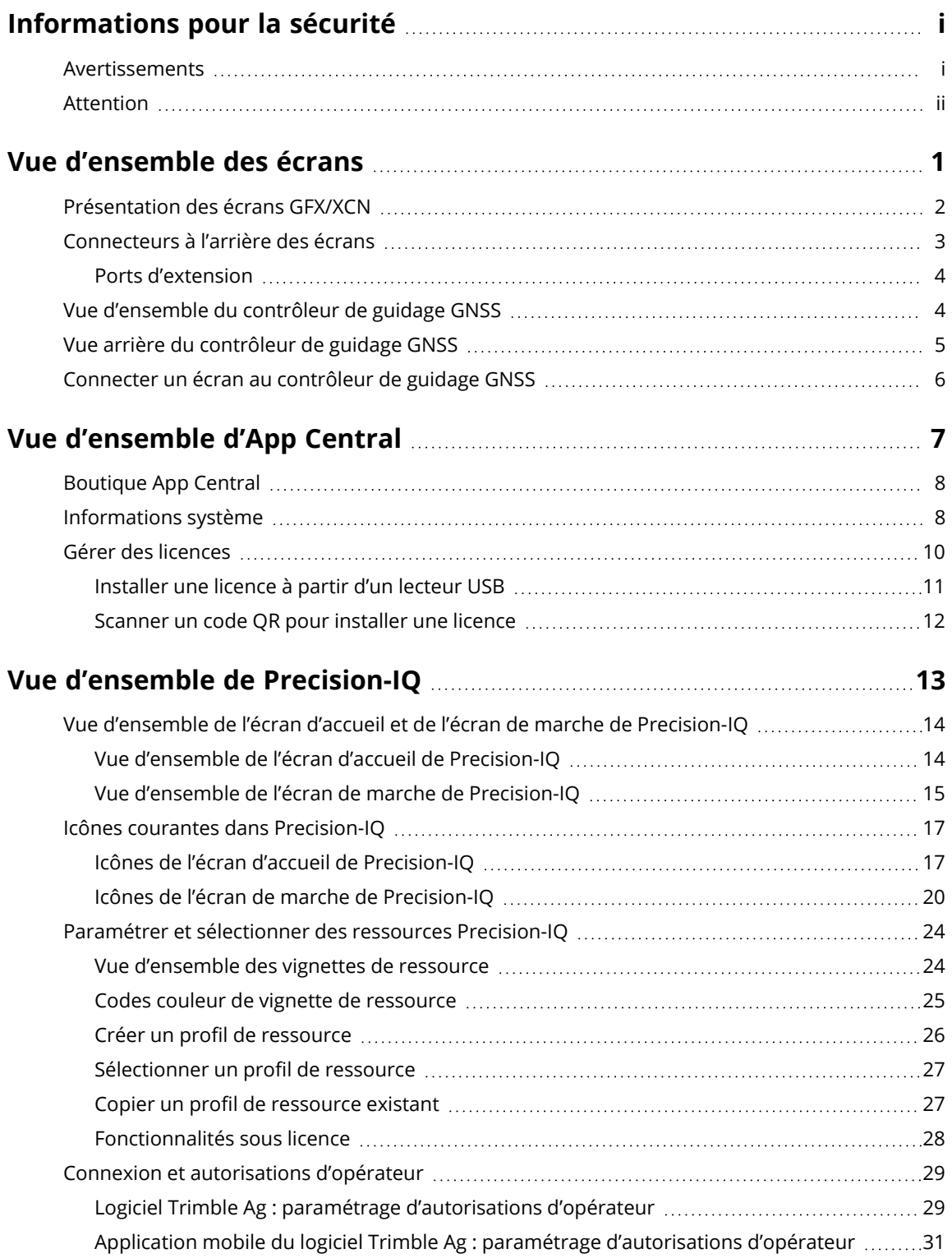

#### Sommaire

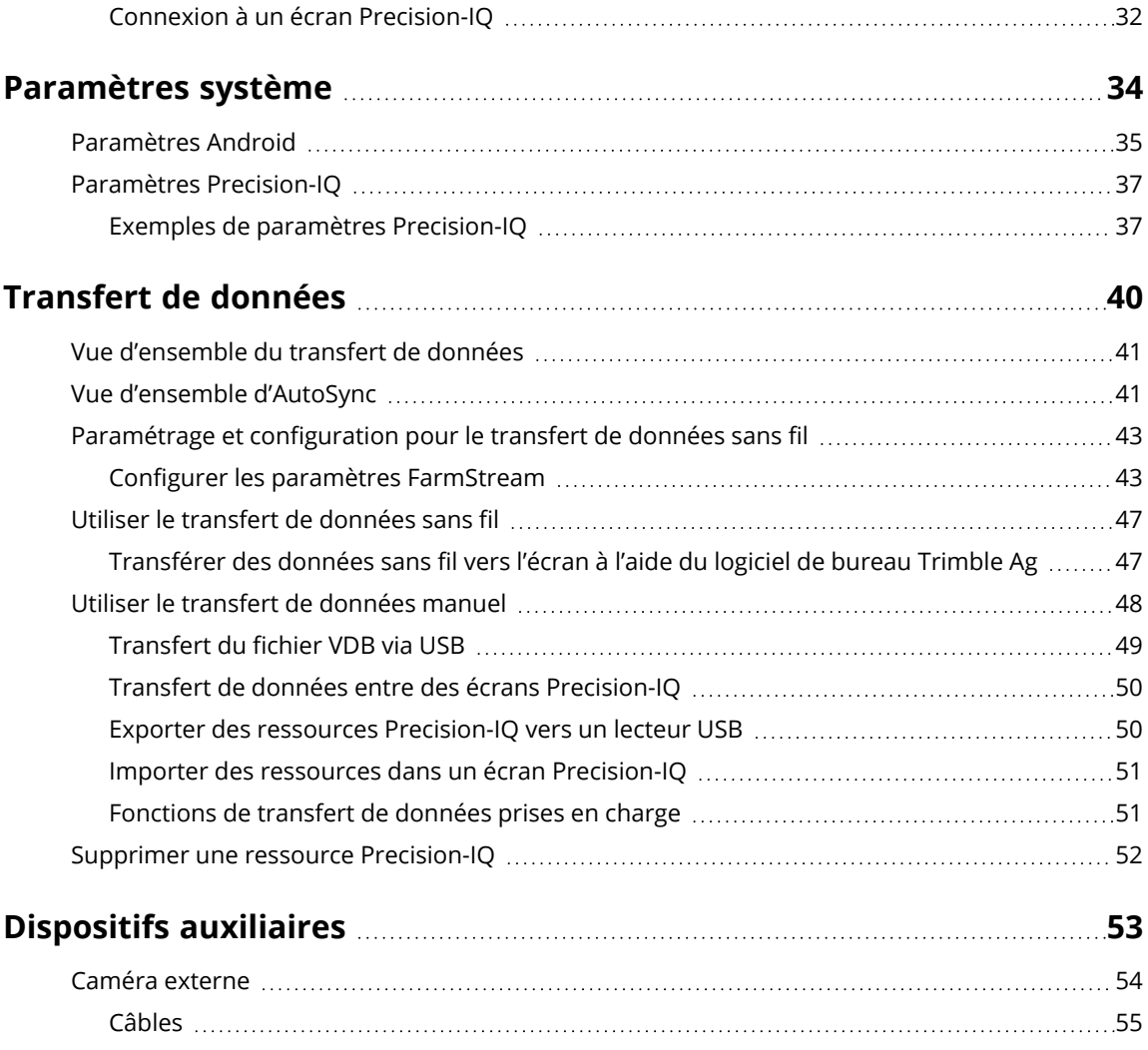

# <span id="page-7-0"></span>**Vue d'ensemble des écrans**

- **[Présentation](#page-8-0) des écrans GFX/XCN**
- [Connecteurs](#page-9-0) à l'arrière des écrans
- Vue [d'ensemble](#page-10-1) du contrôleur de guidage GNSS
- Vue arrière du [contrôleur](#page-11-0) de guidage GNSS
- Connecter un écran au [contrôleur](#page-12-0) de guidage GNSS

**1**

# <span id="page-8-0"></span>**Présentation des écrans GFX/XCN**

Les écrans de la série GFX/XCN ont été conçus et développés pour travailler dans les environnements agricoles les plus rudes. Avec des tailles à partir de 7 pouces (17,8 cm) et plus, chaque écran inclut une prise en charge wi-fi et Bluetooth® intégrée et fournit à l'opérateur un aperçu complet de toute tâche de champ.

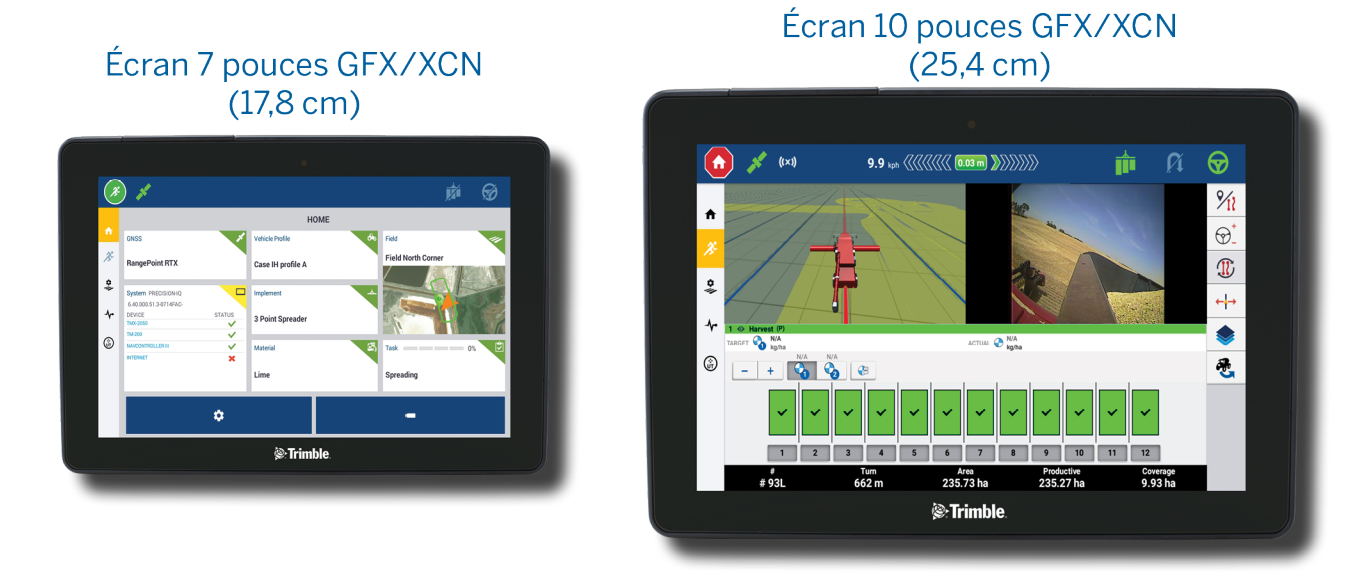

Associée au contrôleur de guidage GNSS NAV-900 ou NAV-500™, une expérience d'agriculture de précision complète vous attend !

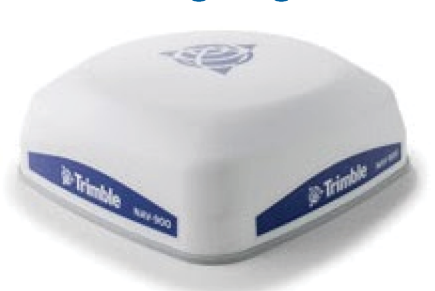

Contrôleur de guidage NAV-900

Contrôleur de guidage NAV-500

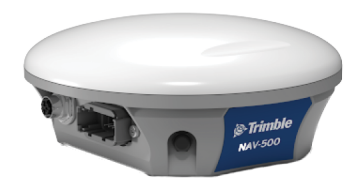

# <span id="page-9-0"></span>**Connecteurs à l'arrière des écrans**

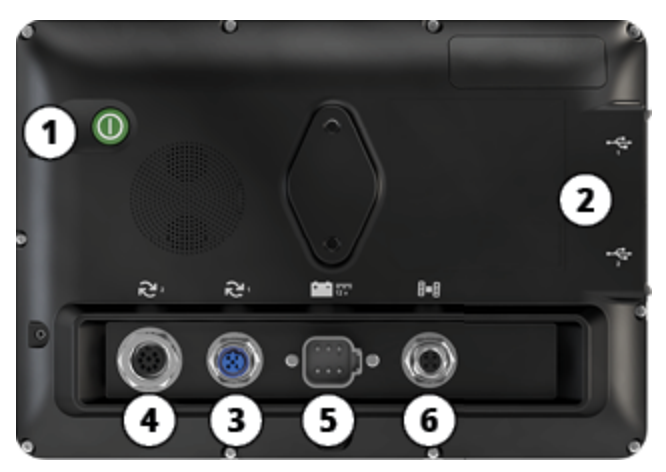

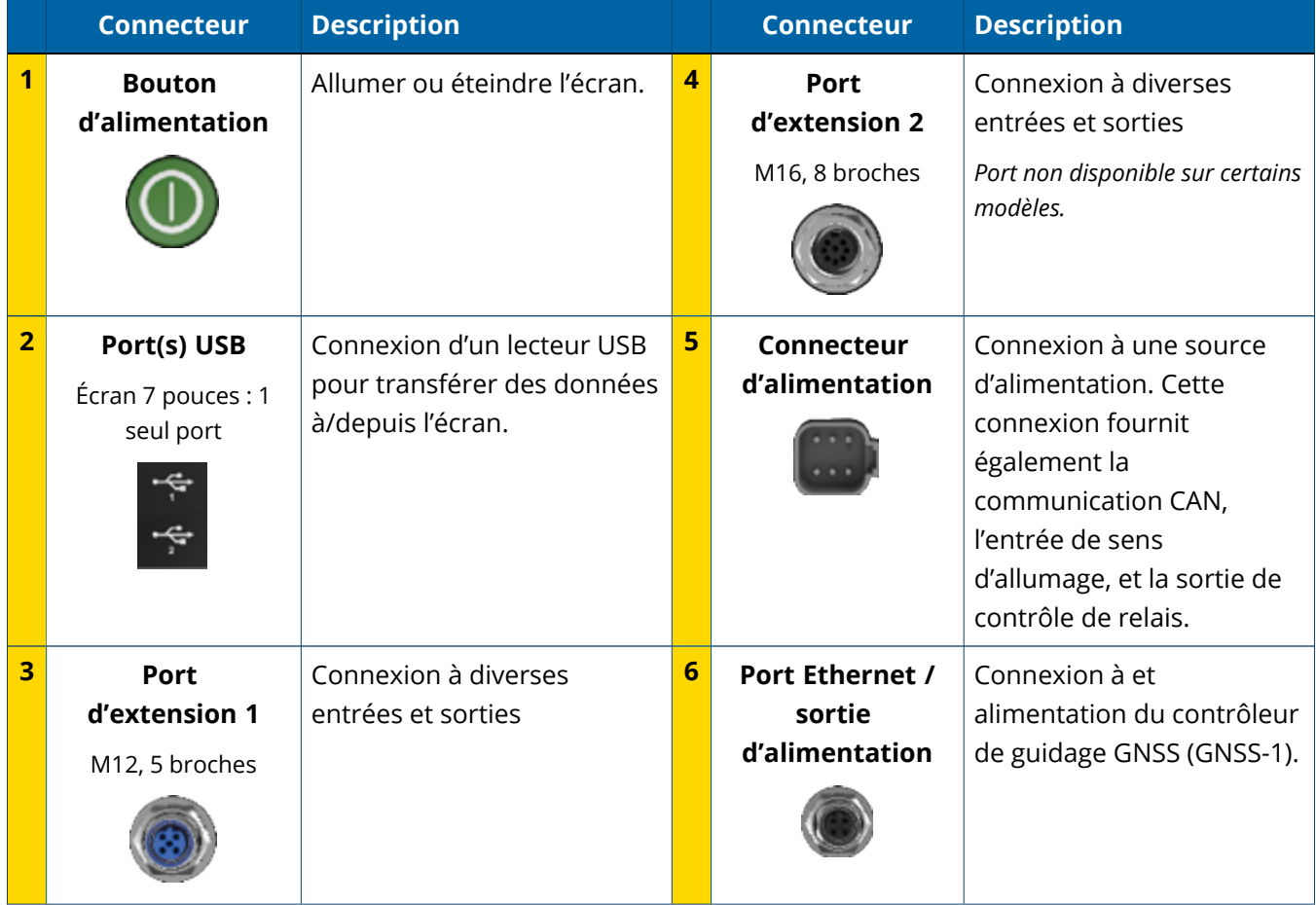

### <span id="page-10-0"></span>Ports d'extension

Tous les écrans incluent au moins un port d'extension 5 broches. Ce port avec câblage approprié peut être utilisé pour connecter une caméra ag analogique (pour la vidéo PAL ou NTSC).

**Caméra Ag analogique Remarque –** Des câbles de connexion supplémentaires sont requis.

Les écrans 10 pouces et 12 pouces sont disponibles avec un port d'extension 8 broches supplémentaire.

**Port d'extension 5 broches Port d'extension 8 broches**

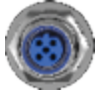

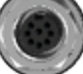

<span id="page-10-1"></span>**ATTENTION –** Avant de connecter tout appareil externe, vérifiez la compatibilité des connecteurs.

# **Vue d'ensemble du contrôleur de guidage GNSS**

Les écrans de la série GFX/XCN prennent en charge aussi bien le contrôleur de guidage NAV-500™ que le contrôleur de guidage NAV-900.

Contrôleur de guidage NAV-900

Contrôleur de guidage NAV-500

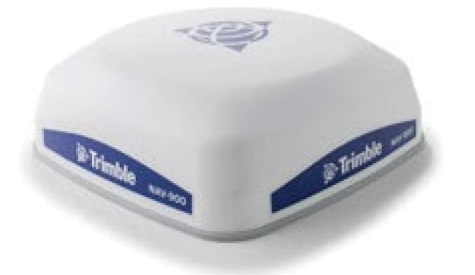

Contrôleur de guidage NAV-900 (vue arrière)

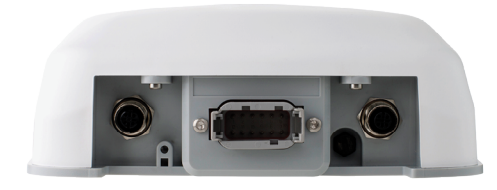

Contrôleur de guidage NAV-500 (vue arrière)

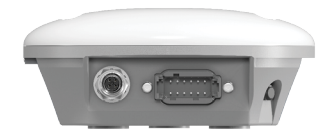

# <span id="page-11-0"></span>**Vue arrière du contrôleur de guidage GNSS**

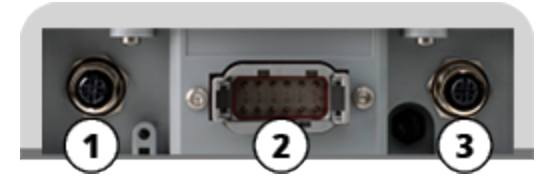

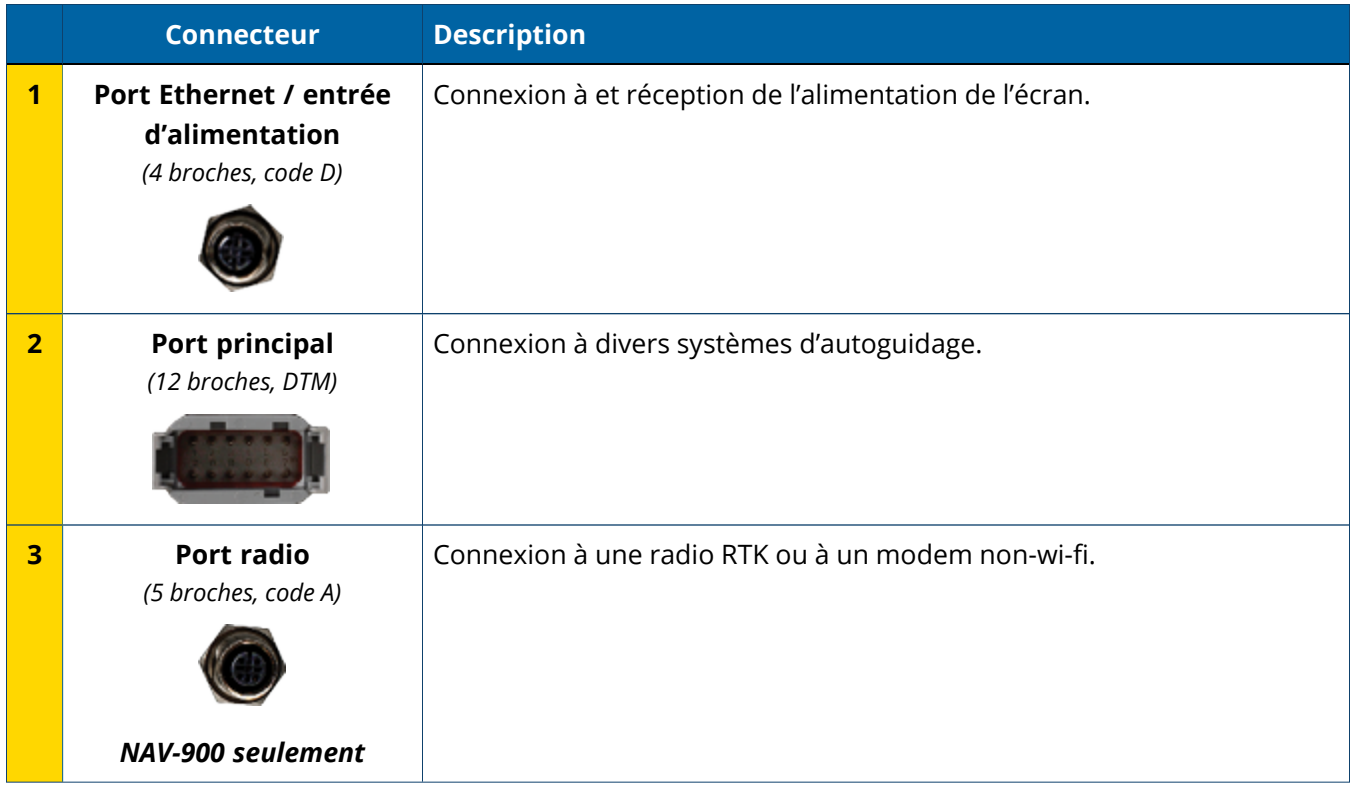

# <span id="page-12-0"></span>**Connecter un écran au contrôleur de guidage GNSS**

**ATTENTION –** Certains connecteurs peuvent sembler similaires, mais sont codés différemment pour assurer un accouplement de composant correct. Vérifiez que vous avez le bon câble avant de procéder à la connexion et n'appliquez pas de force excessive sous peine d'endommagement.

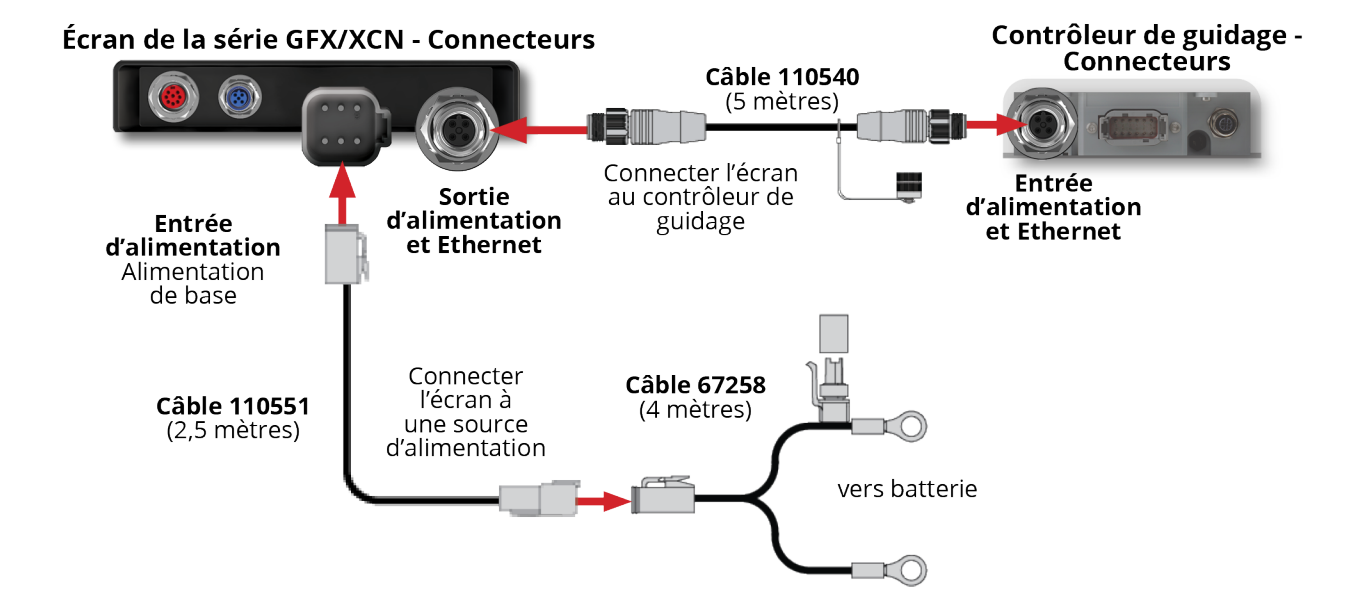

# <span id="page-13-0"></span>**Vue d'ensemble d'App Central**

- [Boutique](#page-14-0) App Central
- **[Informations](#page-14-1) système**
- **Gérer des [licences](#page-16-0)**

Dans l'écran de lancement, appuyez sur l'icône **App Central** pour ouvrir la boutique App Central :

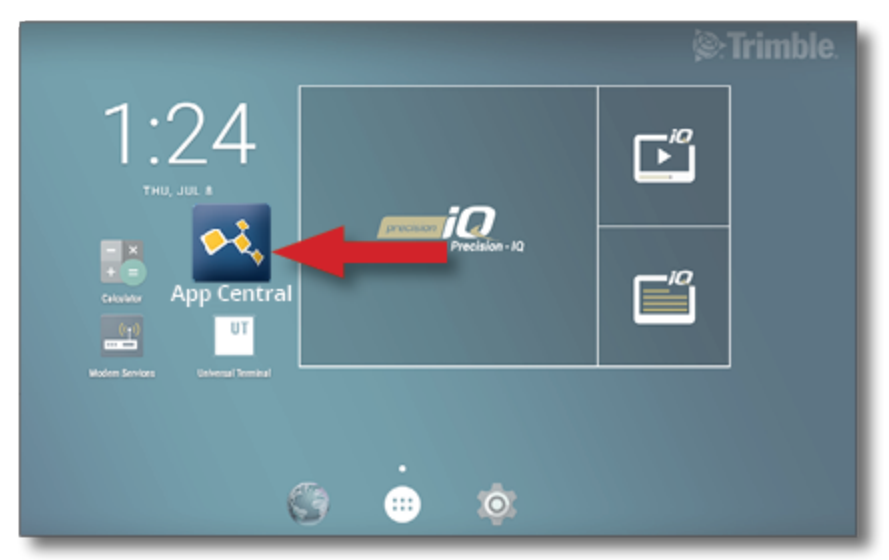

**Remarque –** Si l'icône App Central n'est pas sur l'écran de lancement, vous la trouverez sous **All Apps (toutes les applications)** d'Android. Appuyez et faites glisser l'icône **App Central** sur l'écran de lancement.

# <span id="page-14-0"></span>**Boutique App Central**

App Central inclut diverses applications tierces testées que vous pourrez trouver utiles pour votre exploitation agricole. Dans l'écran de lancement, appuyez sur l'icône **App Central** pour ouvrir la boutique App Central :

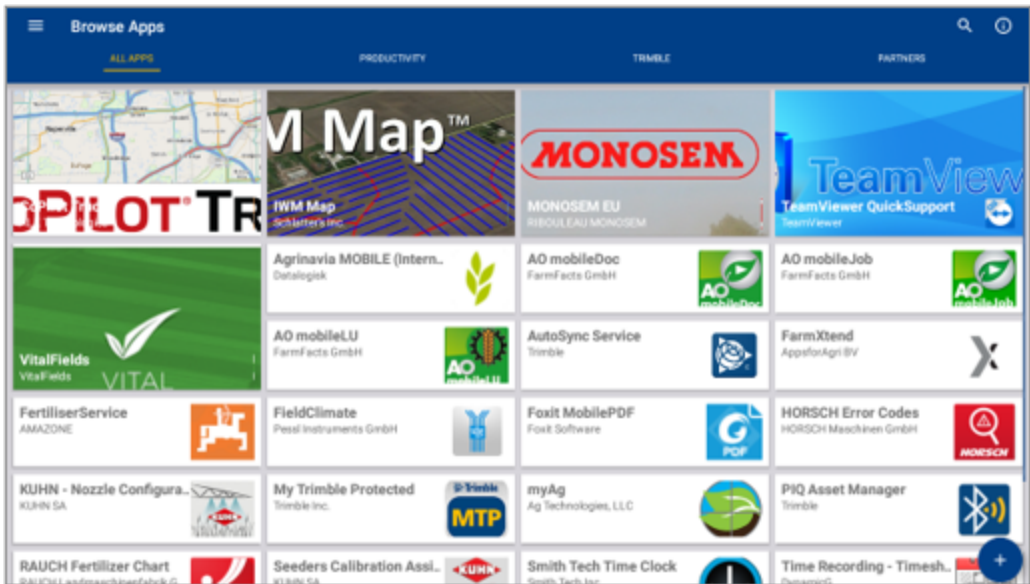

- <sup>l</sup> **Browse Apps (parcourir les applications) :** s'affiche lorsqu'il y a une connexion internet.
- <sup>l</sup> **My Apps (mes applications) :** s'affiche lorsqu'il n'y a pas de connexion internet.

<span id="page-14-1"></span>Un élément de menu vous permet de sélectionner My Apps (mes applications) ou Browse Apps (parcourir les applications).

# **Informations système**

Appuyez sur l'icône **Informations système** pour voir des détails concernant votre écran, y compris le fabricant, le numéro de série et la version de micrologiciel installée :

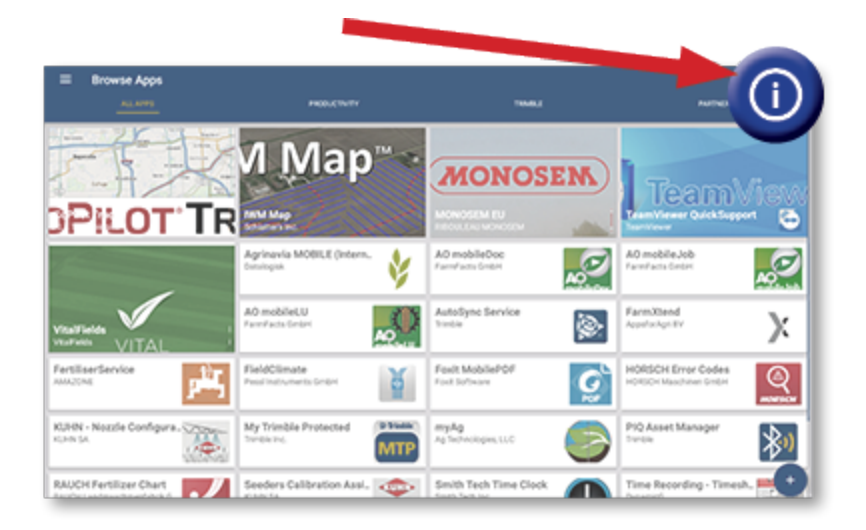

### <span id="page-16-0"></span>**Gérer des licences**

Toute licence achetée, téléchargée et installée sur l'écran ou le contrôleur GNSS est gérée via App Central. Appuyez sur l'icône de menu hamburger pour ouvrir le menu App Central :

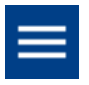

Sélectionnez **Licenses (licences)** et l'appareil que vous voulez consulter pour parcourir les licences actives, visualiser les dates de début / d'expiration de licence et appliquer manuellement une licence :

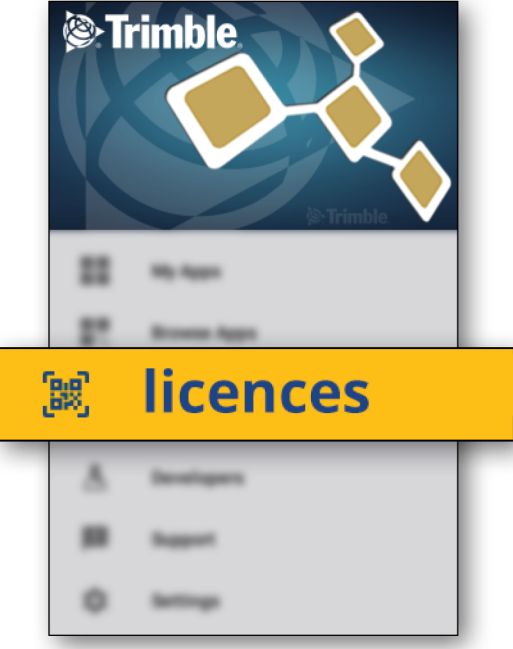

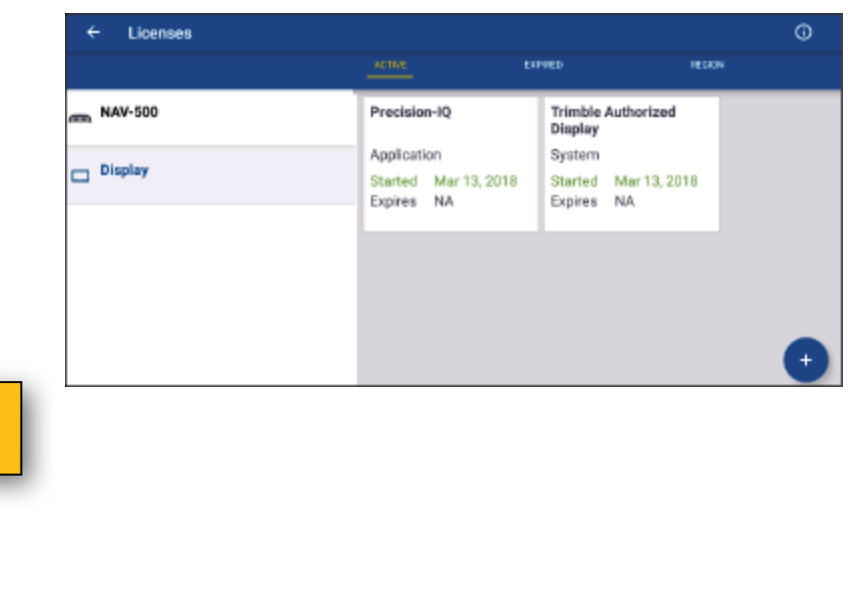

Lorsque vos besoins évoluent, vous pouvez ajouter des fonctionnalités à Precision-IQ. Chaque licence appliquée est affichée ici :

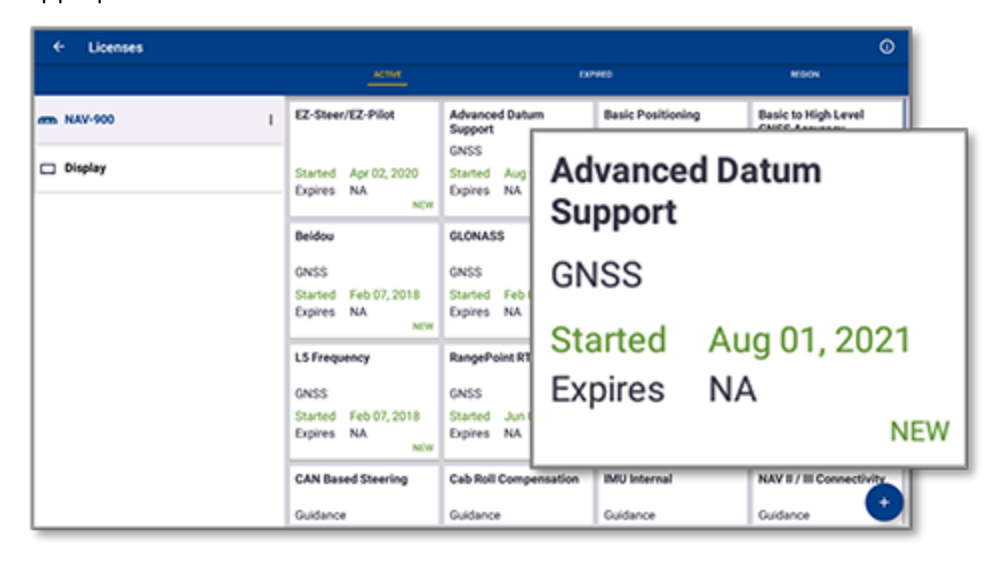

<span id="page-17-0"></span>**Remarque –** Contactez votre revendeur agréé pour obtenir des détails sur les nouvelles fonctionnalités disponibles pour votre écran.

### Installer une licence à partir d'un lecteur USB

1. Dans l'écran App Central, appuyez sur l'icône **Ajouter** dans le coin inférieur droit :

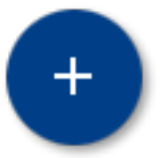

2. Appuyez sur l'élément **Installer depuis USB** :

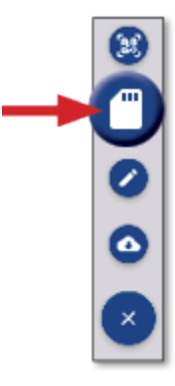

3. Dans la fenêtre contextuelle pour votre lecteur USB, appuyez sur le fichier de licence que vous voulez installer. La licence sera installée automatiquement.

**Remarque –** Si la licence ne s'installe pas dans le système de licence d'App Central, vérifiez le numéro de série de l'écran et le titre du fichier de licence sélectionné pour vous assurer que le bon fichier **Numéro\_Série.licence** a été sélectionné.

### <span id="page-18-0"></span>Scanner un code QR pour installer une licence

Les licences peuvent être installées en scannant un code QR plutôt qu'en téléchargeant le fichier sur une clé USB pour les écrans compatibles.

1. Dans l'écran App Central, appuyez sur l'icône **Ajouter** dans le coin inférieur droit :

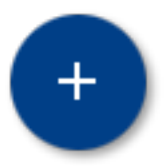

2. Appuyez sur l'élément **Scanner le code QR** et dirigez la caméra de l'écran vers le code QR :

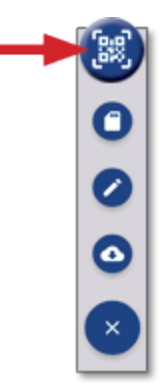

**Remarque –** Les écrans GFX-350/XCN-750 ne comprennent pas de caméra. L'installation d'une licence en scannant un code QR n'est pas disponible avec ces écrans.

- Pour scanner plusieurs codes QR, appuyez sur  $\equiv$ +
- Lorsque vous avez terminé de scanner, appuyez sur  $\equiv \hspace{-1em} \bullet$

# <span id="page-19-0"></span>**Vue d'ensemble de Precision-IQ**

- Vue d'ensemble de l'écran d'accueil et de l'écran de marche de [Precision-IQ](#page-20-0)
- Icônes courantes dans [Precision-IQ](#page-23-0)
- Paramétrer et [sélectionner](#page-30-0) des ressources Precision-IQ
- **Connexion et [autorisations](#page-35-0) d'opérateur**

L'application de champ Precision-IQ™ de Trimble® pour écrans pris en charge est un système de gestion de champ avancé facile à utiliser. Dans l'écran de lancement, appuyez sur le widget **Precision-IQ** pour lancer l'application :

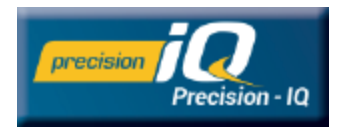

# <span id="page-20-0"></span>**Vue d'ensemble de l'écran d'accueil et de l'écran de marche de Precision-IQ**

La majeure partie du travail à réaliser dans le champ est accomplie via l'écran d'accueil et l'écran de marche de Precision-IQ. Cette section fournit un tour d'horizon de ce que vous trouverez dans ces écrans.

**Remarque –** L'écran de marche se mettra automatiquement à jour avec les icônes et les fonctionnalités appropriées lorsque vous appliquerez de nouvelles licences.

## <span id="page-20-1"></span>Vue d'ensemble de l'écran d'accueil de Precision-IQ

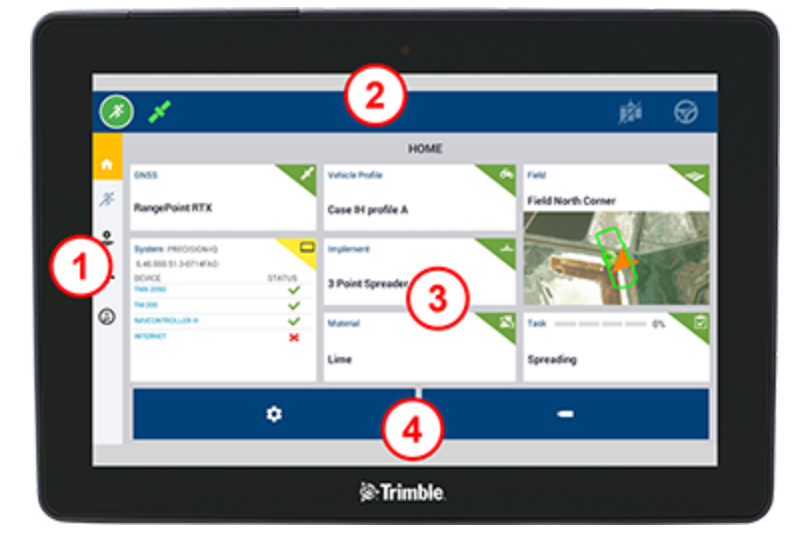

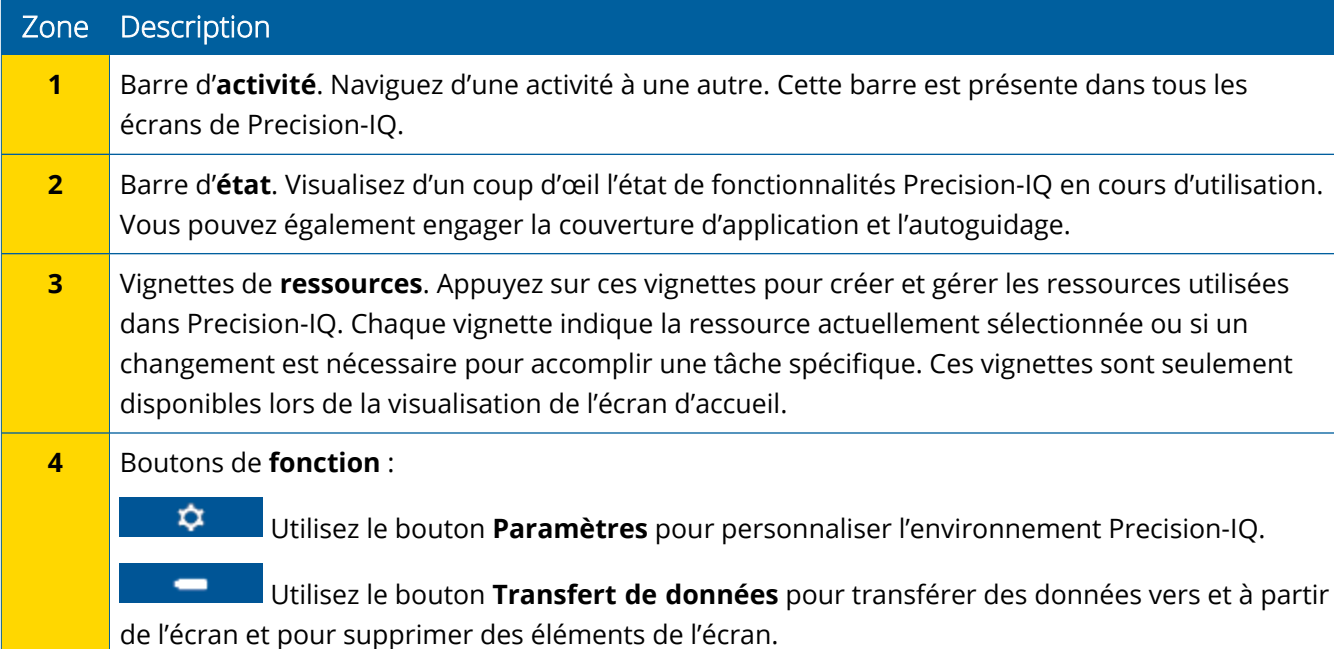

### <span id="page-21-0"></span>Vue d'ensemble de l'écran de marche de Precision-IQ

L'écran de marche indique l'activité du travail en cours de réalisation dans un champ.

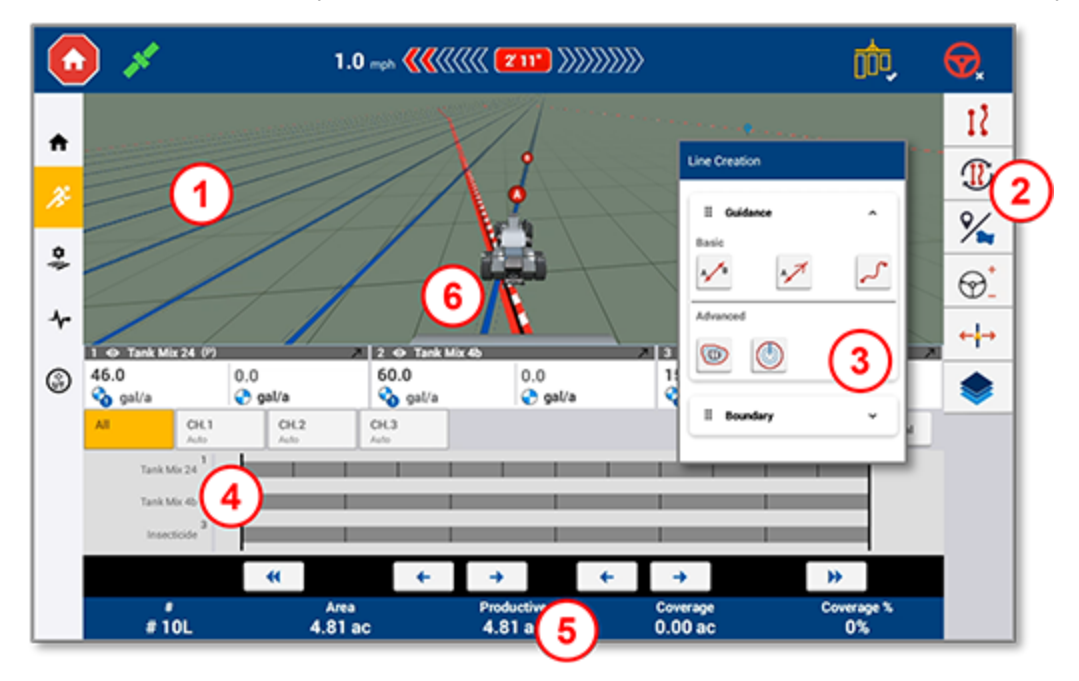

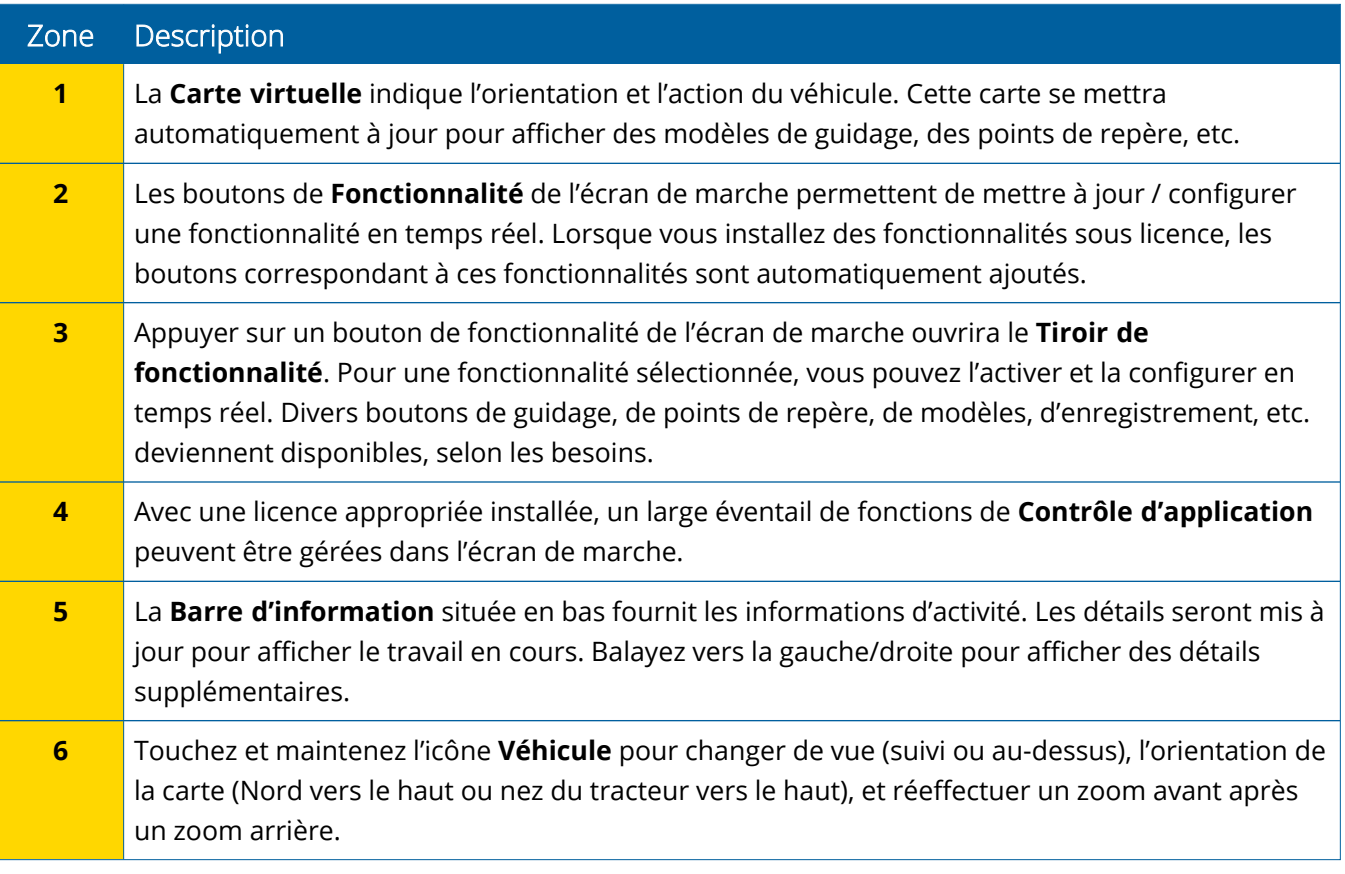

### *Vues de l'écran de marche*

L'écran de marche est divisé en quadrants virtuels. Vous pouvez choisir le niveau de détail sur lequel vous focaliser, comme dans cet exemple :

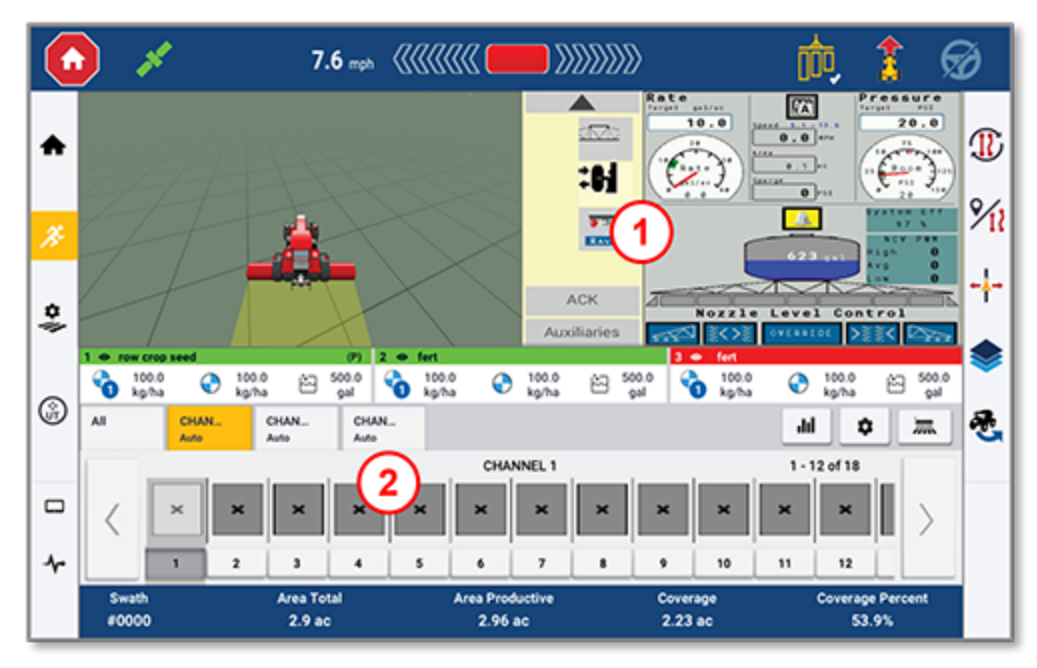

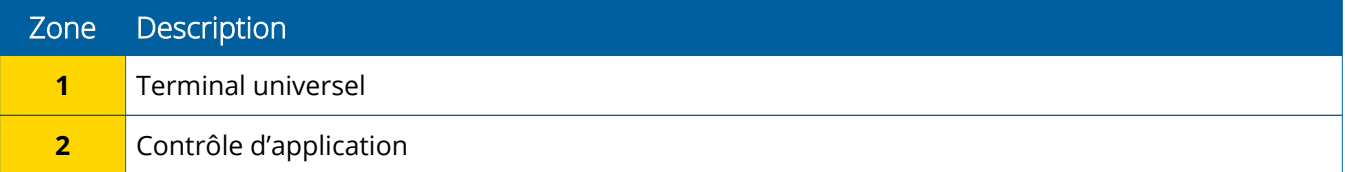

Les icônes **Réduire/Agrandir** feront basculer la vue vers le plein écran ou la taille de base :

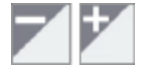

**Permutation :** certains quadrants peuvent afficher plus d'une vue. Si vous voyez cette icône dans le coin supérieur droit du quadrant, appuyez longuement dessus pour basculer d'une vue à une autre :

O

**Remarque –** La présence des quadrants Terminal universel (TU) ou Contrôle d'application dépend de l'outil que vous avez sélectionné. Lorsqu'un outil paramétré dans l'écran d'accueil pour effectuer un contrôle Field-IQ ou ISOBUS est sélectionné, ces quadrants apparaîtront automatiquement.

### *Personnaliser des fonctions d'écran de marche*

Appuyez sur un bouton de fonctionnalité pour ouvrir un tiroir où vous pouvez configurer et modifier instantanément les paramètres de cette fonction.

Par exemple, appuyez sur le bouton **Ligne caractéristique** pour ouvrir le tiroir Line Creation (création de ligne). À partir d'ici, vous pouvez enregistrer une ligne de guidage, un point pivot, une bordure, etc. :

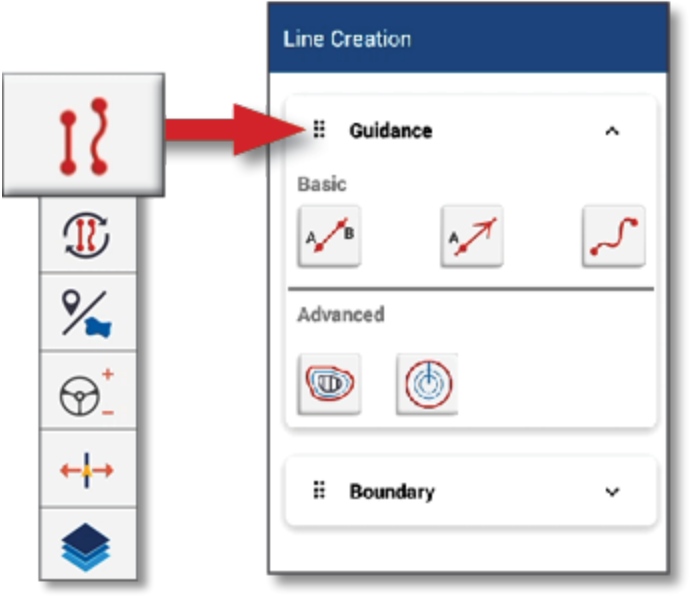

## <span id="page-23-0"></span>**Icônes courantes dans Precision-IQ**

L'interface utilisateur de Precision-IQ comprend des icônes et des boutons utilisés pour activer et configurer diverses fonctions et activités dans l'application. Pour obtenir des détails sur la marche à suivre pour configurer et sélectionner des ressources Precision-IQ, contactez votre revendeur Trimble agréé.

## <span id="page-23-1"></span>Icônes de l'écran d'accueil de Precision-IQ

#### *Icônes de la barre d'activité*

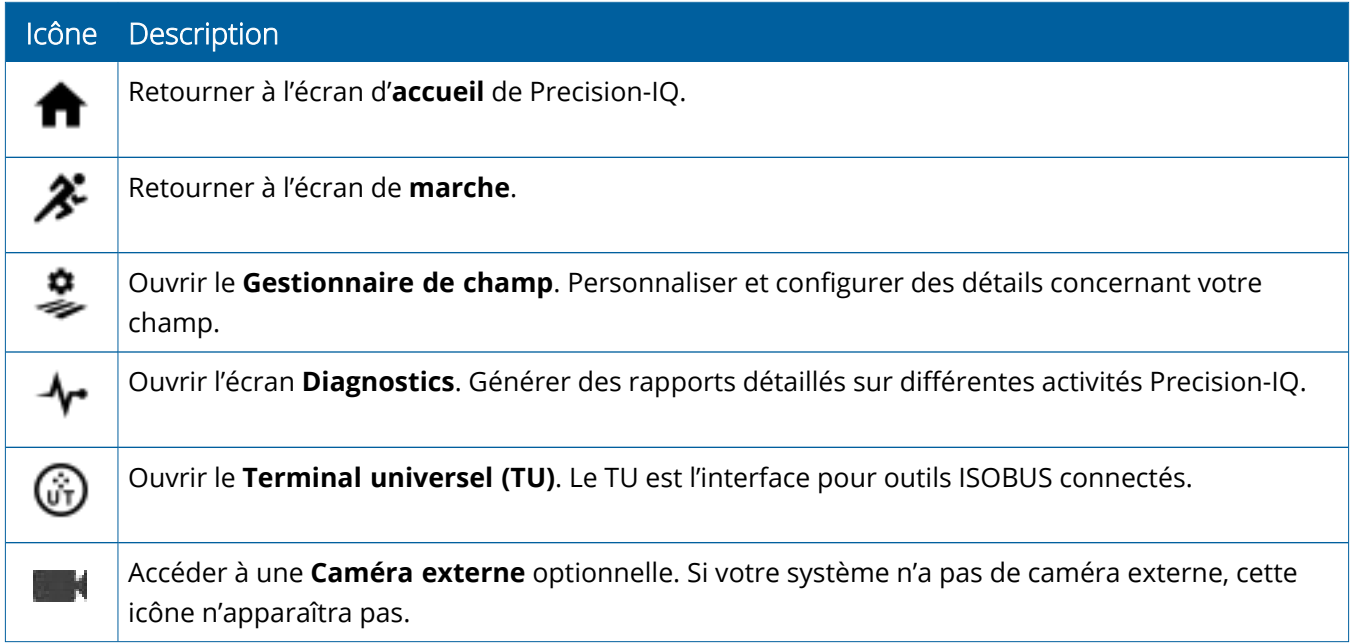

### *Boutons de fonction*

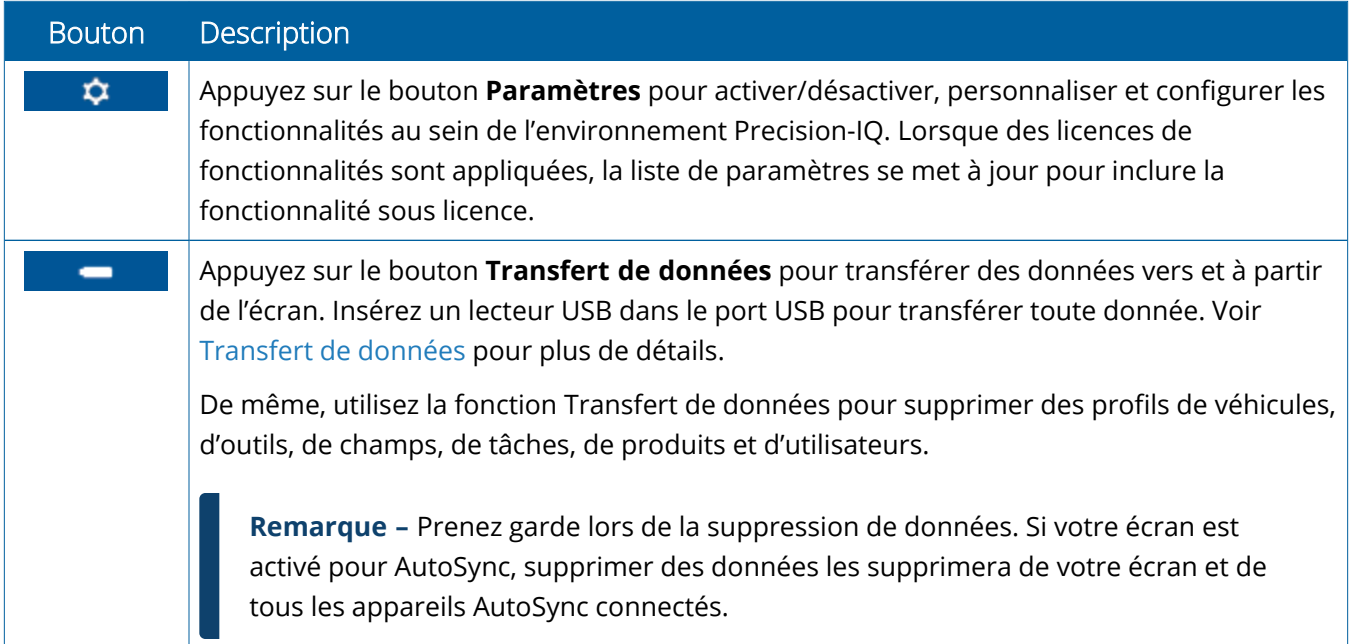

#### *Icônes de la barre d'état*

Les icônes de la barre d'état changent pour refléter l'activité en cours d'exécution dans Precision-IQ :

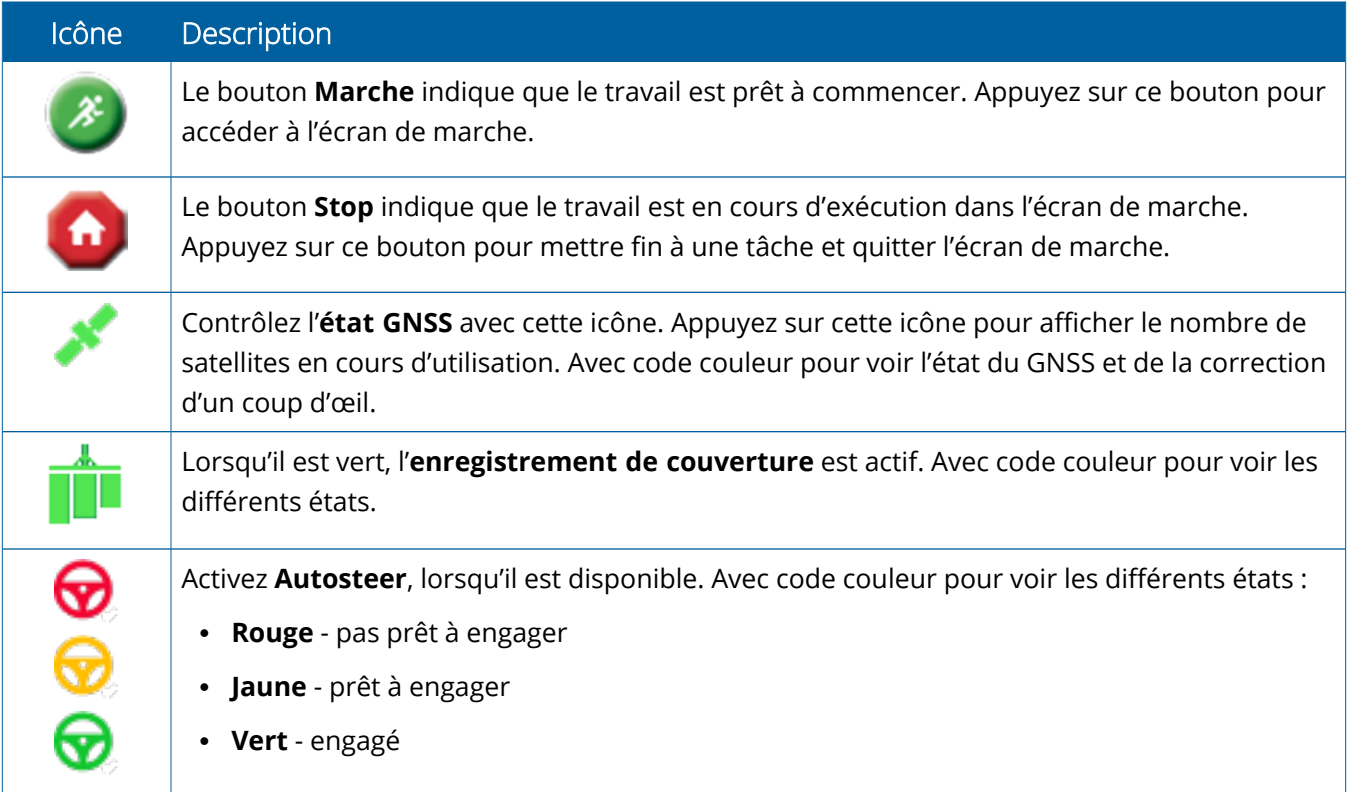

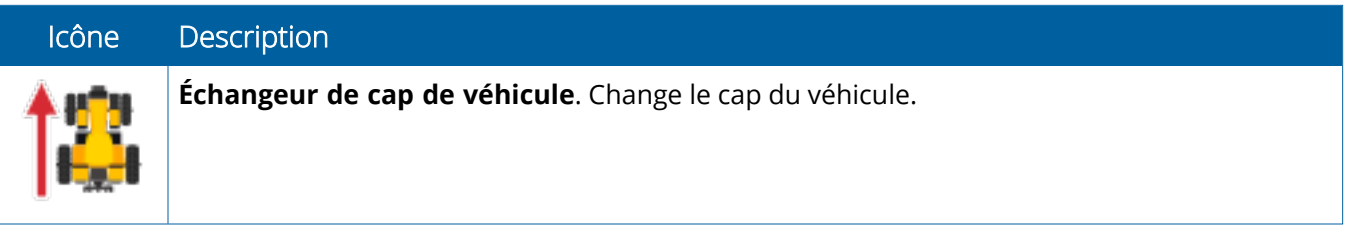

### <span id="page-26-0"></span>Icônes de l'écran de marche de Precision-IQ

**ATTENTION –** Prenez garde lors de la configuration de ces détails. Les valeurs que vous définissez dans ces étapes sont cruciales pour la performance du système sur le terrain et l'intégrité des données pendant le fonctionnement.

### *Boutons de fonctionnalité de l'écran de marche*

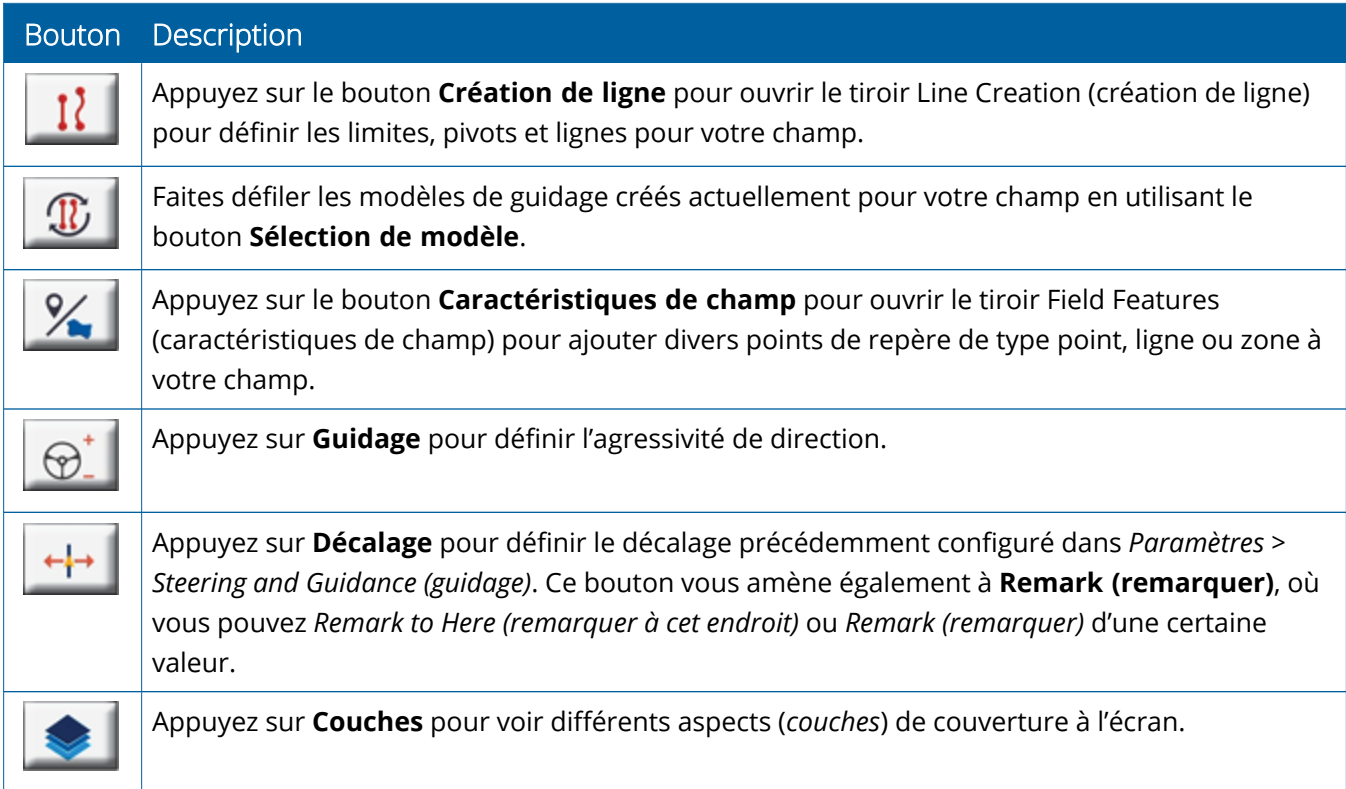

### *Icônes de modèle de guidage*

Dans l'écran de marche, vous pouvez définir des limites, des modèles de guidage et n'importe quel nombre de points de repère.

Appuyez sur le bouton **Création de ligne** pour définir les limites, les pivots et les lignes pour votre champ :

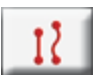

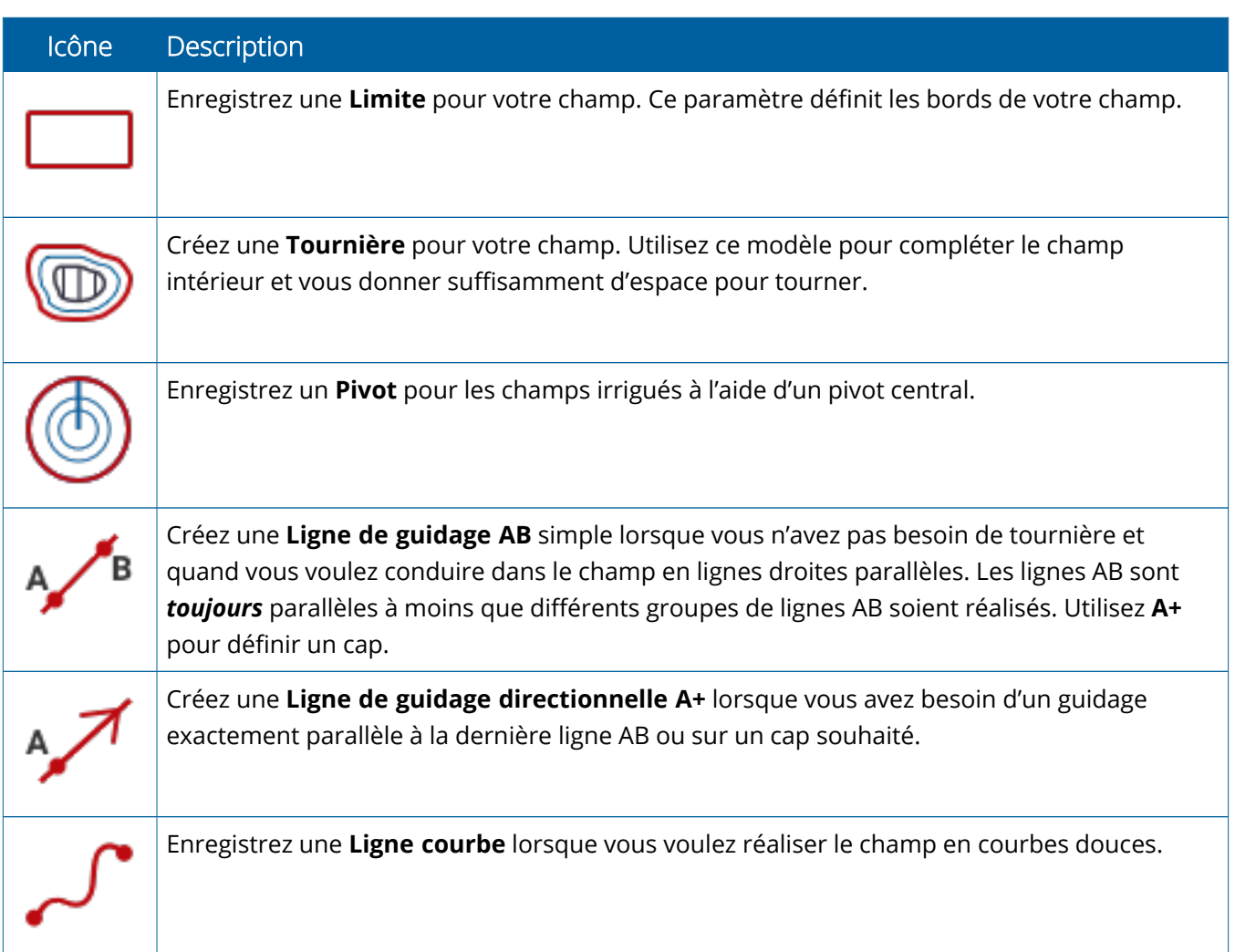

### *Icônes de points de repère*

Dans l'écran de marche, vous pouvez définir divers points de repère de type point, ligne ou zone.

Appuyez sur le bouton **Caractéristiques de champ** pour les définir pour votre champ :

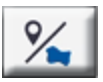

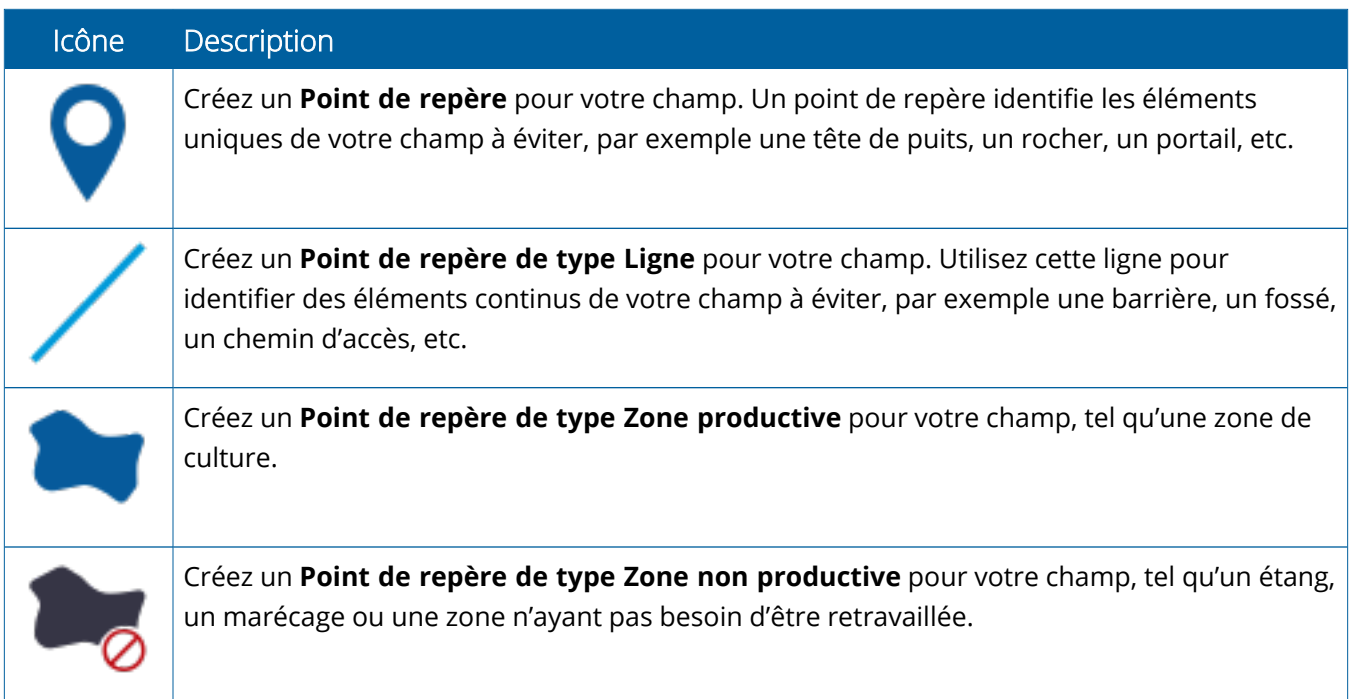

### *Boutons d'enregistrement*

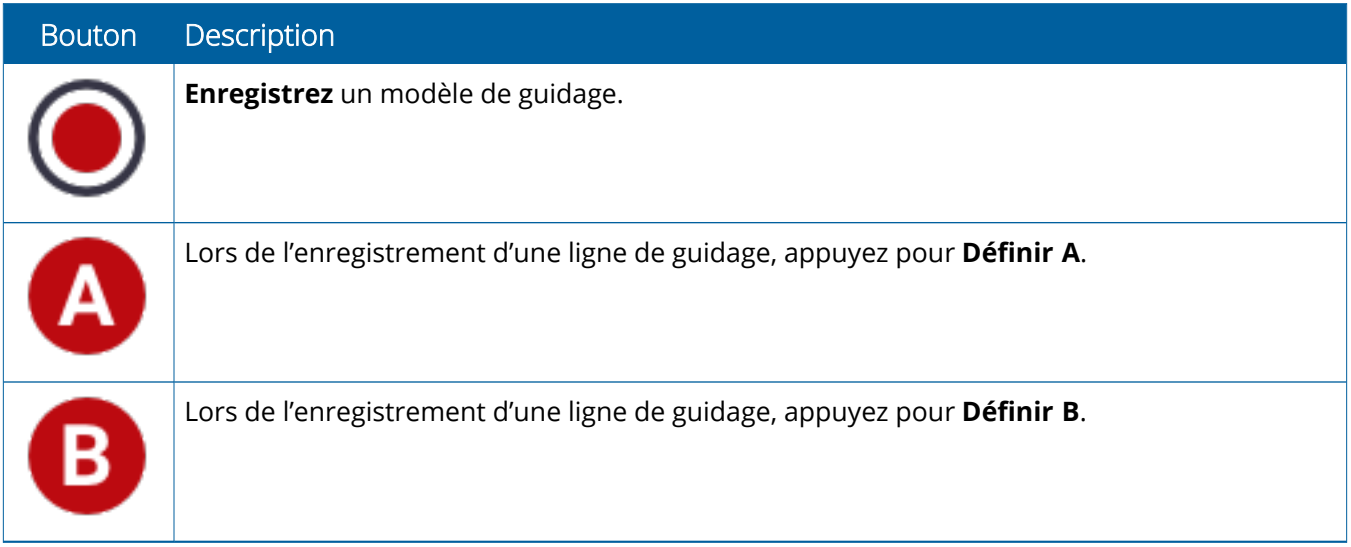

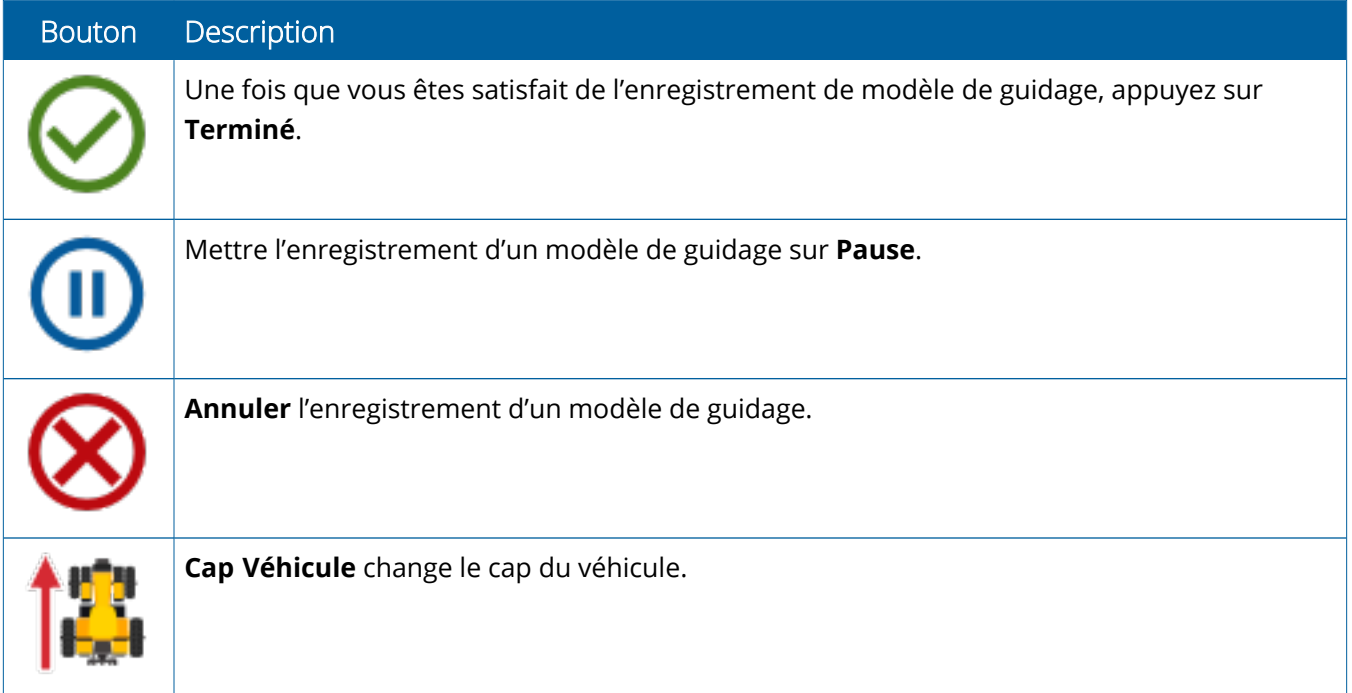

# <span id="page-30-0"></span>**Paramétrer et sélectionner des ressources Precision-IQ**

L'écran d'accueil de Precision-IQ contient les ressources que vous utiliserez lorsque vous travaillerez dans un champ. Appuyez sur une vignette de ressource pour paramétrer et sélectionner un profil pour la tâche que vous voulez réaliser.

**ATTENTION –** Prenez garde lors de la configuration de ces détails. Les valeurs que vous définissez dans ces étapes sont cruciales pour la performance du système sur le terrain et l'intégrité des données pendant le fonctionnement.

### <span id="page-30-1"></span>Vue d'ensemble des vignettes de ressource

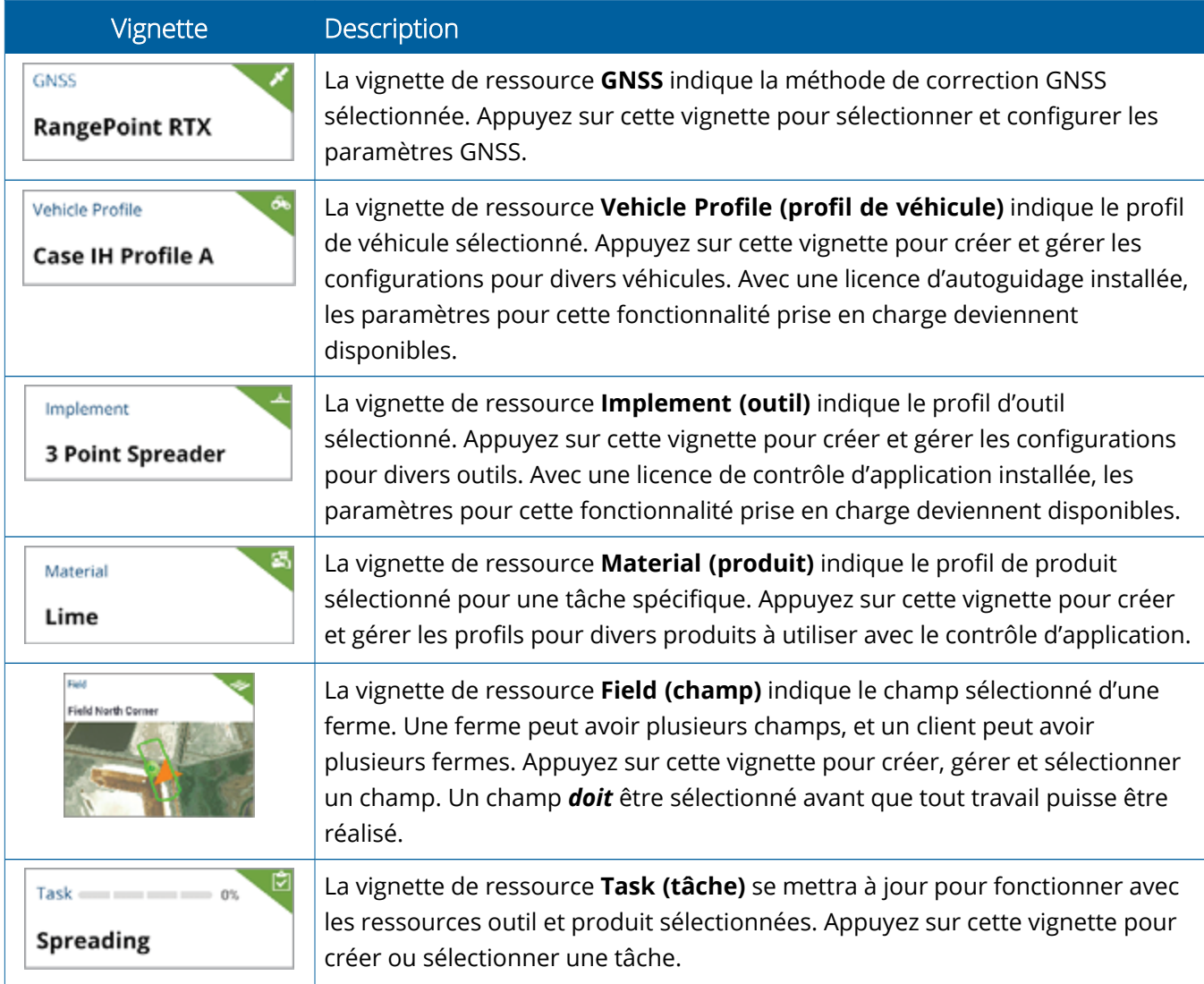

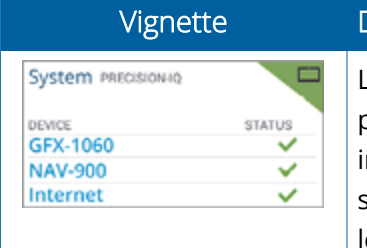

**Description** 

La vignette de ressource **System (système)** indique l'état de tous les périphériques dans l'environnement Precision-IQ, y compris la connectivité nternet. Appuyez sur cette vignette pour obtenir des informations supplémentaires sur les périphériques. Ces informations peuvent être utiles lors du dépannage d'un problème de connectivité.

**Remarque –** Pour des détails sur la configuration de ressources Precision-IQ spécifiques, contactez votre revendeur Trimble agréé.

### <span id="page-31-0"></span>Codes couleur de vignette de ressource

Chaque vignette de ressource est pourvue d'un code couleur ; vous pouvez ainsi voir l'état de chaque ressource d'un coup d'œil :

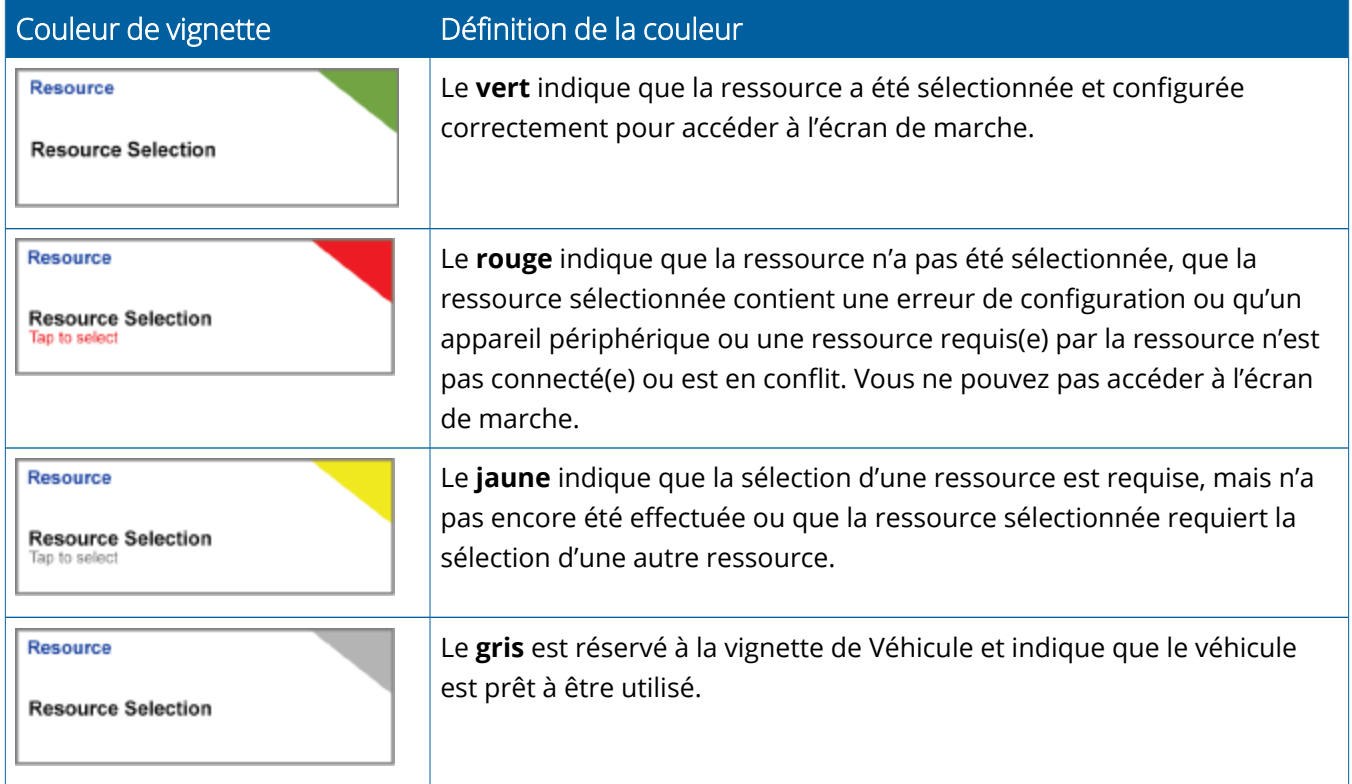

## <span id="page-32-0"></span>Créer un profil de ressource

Precision-IQ fournit diverses ressources que vous devez sélectionner pour la tâche que vous avez besoin d'effectuer. Par exemple, appuyez sur la vignette **Vehicle (véhicule)** pour afficher le profil de véhicule actuellement sélectionné :

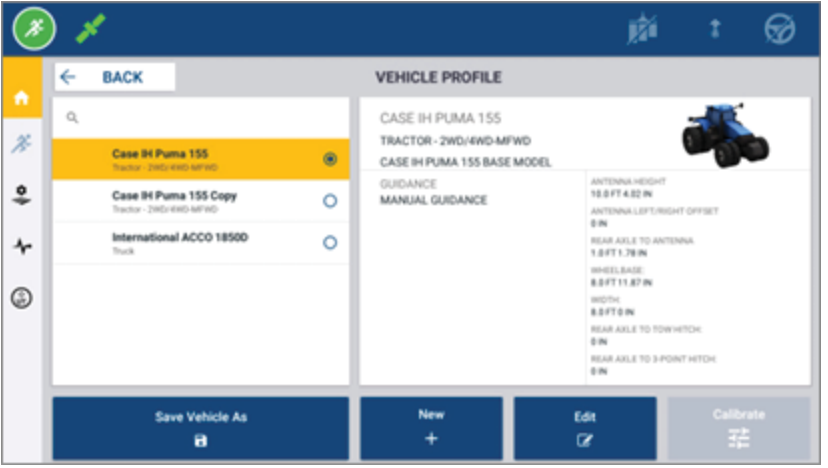

L'écran relatif au profil affiche les profils disponibles que vous pouvez sélectionner. Appuyez sur un profil pour mettre l'écran à jour avec un résumé détaillé du profil.

Pour créer un nouveau profil, appuyez sur le bouton **New (nouveau)** en bas de l'écran.

Selon le profil de ressource que vous voulez créer, Precision-IQ lancera un assistant de création de profil afin de collecter les détails nécessaires pour la ressource. Certaines ressources comme les profils de véhicule et d'outil requièrent un ensemble de mesures précises. Vous pouvez toujours mettre un profil à jour en appuyant sur le bouton **Edit (éditer)**.

Les ressources Precision-IQ peuvent être créées dans un logiciel de bureau d'arrière-plan tel que le logiciel Trimble Ag. Voir Vue [d'ensemble](#page-47-0) du transfert de données pour obtenir des informations sur le transfert de ressources vers votre écran.

**Remarque –** Alors que certains types de guidage peuvent être disponibles pour la machine que vous avez sélectionnée, seuls les types de guidage avec la licence de guidage correspondante installée sur votre contrôleur de guidage apparaîtront.

### <span id="page-33-0"></span>Sélectionner un profil de ressource

Une fois créée, une ressource doit être *sélectionnée* avant que vous puissiez effectuer un quelconque travail. Dans cet exemple, appuyez sur la vignette **Implement (outil)**, puis :

- 1. Sélectionnez un nouveau profil.
- 2. Appuyez sur le bouton **Select Implement Profile (sélectionner le profil d'outil)**.

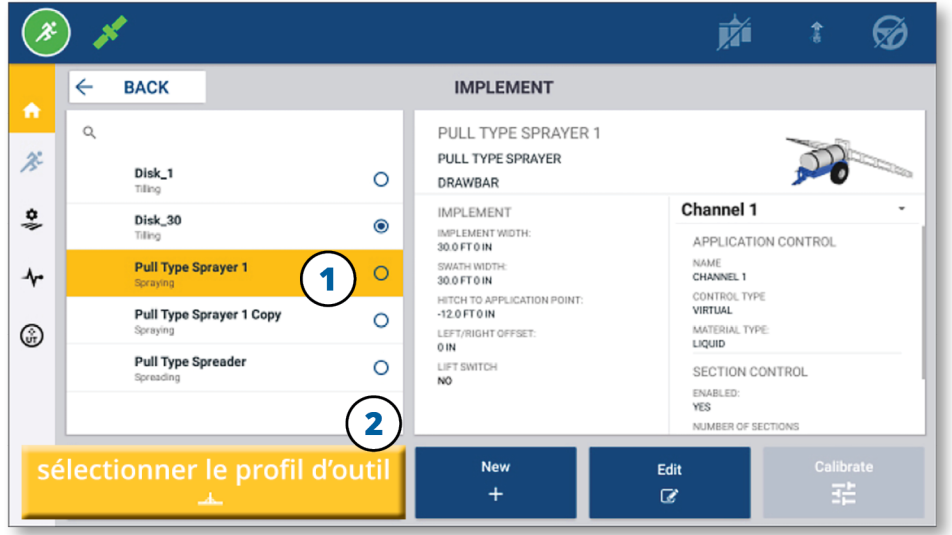

### <span id="page-33-1"></span>Copier un profil de ressource existant

Precision-IQ peut gérer autant de profils de ressource que nécessaire. Parce que de nombreuses ressources peuvent avoir les mêmes informations, vous pouvez gagner du temps en copiant le profil de ressource. Une fois le profil copié, vous pouvez modifier les détails de ressource en fonction de la tâche que vous envisagez d'effectuer.

Dans cet exemple, appuyez sur la vignette **Implement (outil)**, puis dans l'écran Implement Profile (profil d'outil) :

- 1. Appuyez, dans la liste de profils d'outil disponibles, sur un profil que vous voulez copier.
- 2. Appuyez sur le bouton **Save Implement As (enregistrer l'outil sous)** :

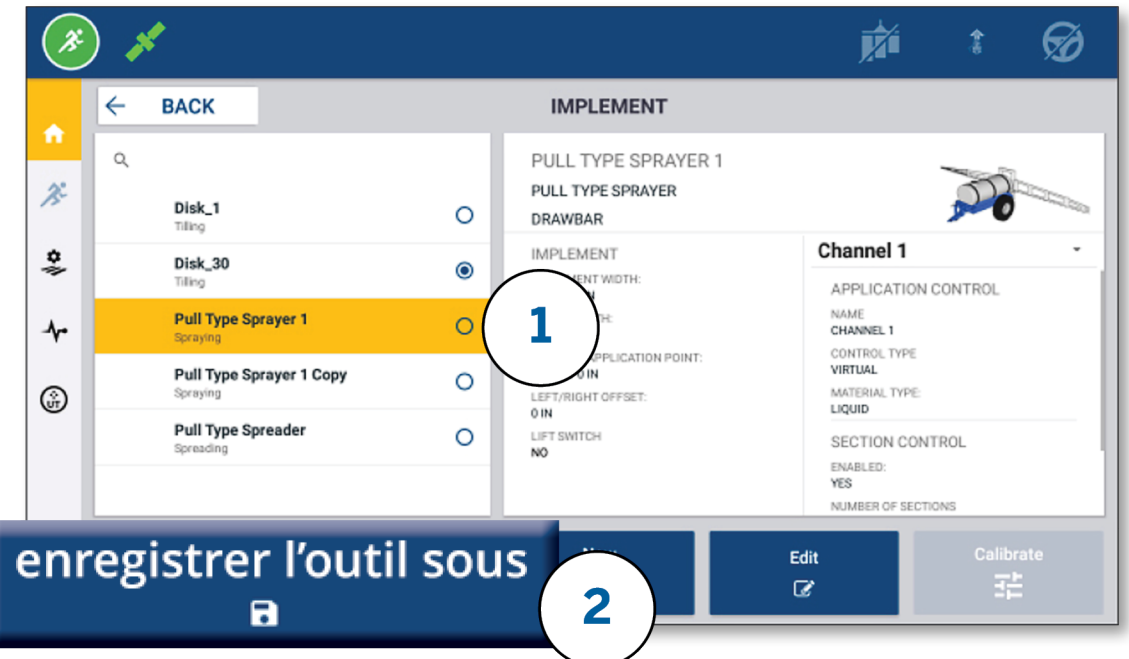

### <span id="page-34-0"></span>Fonctionnalités sous licence

Une licence que vous ajoutez pour Precision-IQ sera intégrée dans le profil de ressource. Lorsque vous créez/modifiez un profil de ressource, une fonctionnalité sous licence sera ajoutée comme nouvelle étape de configuration. Par exemple, NextSwath™ est une fonctionnalité sous licence que vous pouvez inclure pour des outils pris en charge. Une fois appliquée, l'option pour activer cette fonctionnalité fera partie de la configuration de profil :

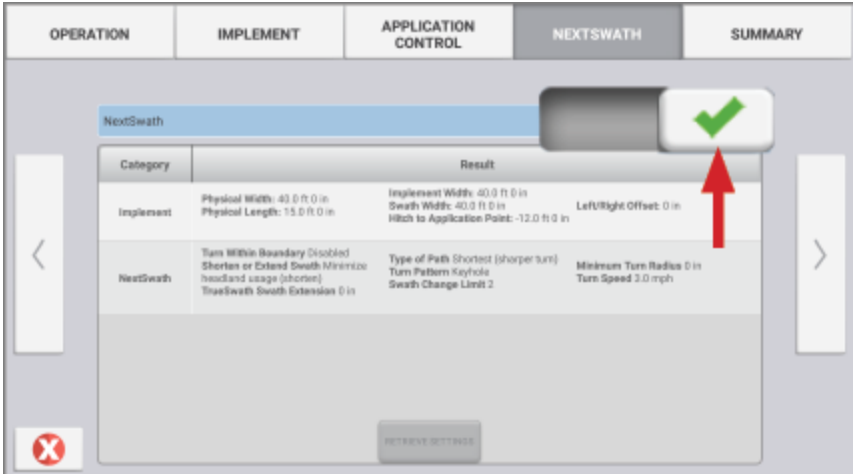

**Remarque –** Contactez votre revendeur agréé pour obtenir des détails sur l'installation et la configuration de fonctionnalités sous licence.

# <span id="page-35-0"></span>**Connexion et autorisations d'opérateur**

Lorsque AutoSync est activé, les administrateurs d'organisation peuvent utiliser le logiciel Trimble Ag (en ligne ou l'application mobile) pour gérer des opérateurs et accéder aux autorisations pour les écrans Precision-IQ. Les paramètres d'autorisation peuvent restreindre la création et la modification de diverses ressources Precision-IQ et fonctions d'écran de marche par les opérateurs. Les administrateurs peuvent choisir comment un opérateur peut accéder à l'écran ou à l'application Precision-IQ :

<sup>l</sup> **Autorisations d'opérateur basées sur le cloud.** Les connexions et autorisations d'opérateur sont définies par le logiciel Trimble Ag (en ligne ou l'application mobile) pour l'accès à l'écran Precision-IQ. Ces opérateurs obtiendront des autorisations pour l'accès limité ou illimité à la fonctionnalité Precision-IQ. Les utilisateurs en accès illimité (*full-access*) peuvent tout faire dans l'écran tandis que les utilisateurs en sélection seule (*select-only*) peuvent seulement sélectionner ce qui est déjà sur l'écran. Lorsque AutoSync est activé dans le logiciel Trimble Ag (en ligne ou l'application mobile), cette méthode est recommandée lorsqu'il y a plusieurs opérateurs potentiels ou fermes complexes.

OU

<sup>l</sup> **Connexion d'opérateur basée sur l'écran.** Seuls des comptes d'opérateur peuvent être créés et modifiés dans l'application Precision-IQ elle-même (aucune autorisation ne peut être définie). Cette fonctionnalité n'a pas été modifiée par rapport aux précédentes versions de Precision-IQ. Cette méthode est recommandée si vous avez besoin de contrôler la connexion d'écran – mais n'avez pas de compte de logiciel Trimble Ag actif.

Pour définir des autorisations d'opérateur comme décrit dans cette section, vous devez :

- Mettre à jour Precision-IQ à la dernière version du micrologiciel (6.20 ou supérieure).
- Mettre à jour l'application mobile du logiciel Trimble Ag à la dernière version du micrologiciel (3.3 ou supérieure).
- Une organisation active doit exister dans le logiciel Trimble Ag.
- <span id="page-35-1"></span>• AutoSync doit être activé.

# Logiciel Trimble Ag : paramétrage d'autorisations d'opérateur

**Remarque –** Ces instructions supposent qu'AutoSync soit activé et que la synchronisation des opérateurs (Operators sync) soit définie sur **On (activée)**.

1. Activez Operator Display Sign-in (connexion écran opérateur) *(paramètre global)*. Par défaut, l'option Operator Display Sign-in (connexion écran opérateur) est définie sur **OFF (désactivée)** pour tous les opérateurs.

**Remarque –** Le paramètre Operator Display Sign-in (connexion écran opérateur) permet aux opérateurs d'équipement qui ont un accès Precision-IQ d'être partagés sur tous les appareils connectés.

Pour mettre à jour le paramètre :

- a. Dans l'écran d'accueil du logiciel Trimble Ag, cliquez sur la vignette **Contacts**.
- b. Dans la liste de contacts, localisez le paramètre **Operator display sign-in (connexion écran opérateur)** dans la portion supérieure gauche de l'écran.
- c. Cliquez sur **Change (modifier)**, puis sélectionnez **On (activée)** dans la fenêtre contextuelle. Cliquez sur **Save (enregistrer)**.

**Remarque –** Lorsque AutoSync est activé, les connexions d'opérateur ne peuvent pas être modifiées dans l'écran Precision-IQ.

- 2. Définissez des autorisations d'accès Precision-IQ d'opérateur pour un contact d'organisation. Pour modifier ce paramètre :
	- a. Éditez un contact d'opérateur existant.

**Remarque –** Vous pouvez également ajouter un nouveau contact. Un nouveau contact devra activer l'option Equipment Operator (opérateur d'équipement).

- b. Dans l'écran Contact Properties (propriétés de contact), cliquez sur l'onglet **Equipment Operator (opérateur d'équipement)**.
- c. Cochez la case **Trimble Display Permission (autorisation d'écran Trimble)** et définissez les options suivantes :
	- <sup>l</sup> **Sign-in ID (identifiant de connexion) :** cette valeur est générée automatiquement sur la base du prénom et du nom du contact, qui doivent être propres à l'organisation.
	- <sup>l</sup> **4 Digit PIN (code PIN à 4 chiffres) :** entrez un code PIN d'opérateur à quatre chiffres, à utiliser pour accéder à l'écran Precision-IQ.
	- <sup>l</sup> **Operator display sign-in (connexion écran opérateur) :** cette option devrait être définie sur **ON (activée)**. Ce paramètre est global pour l'organisation et s'applique à tous les opérateurs.
	- <sup>l</sup> **Precision-IQ Access (accès Precision-IQ) :** cliquez sur le menu déroulant pour passer les paramètres d'accès de **Full Access (accès illimité)** à **Select Only (sélection seule)**. Par défaut, un nouveau profil d'opérateur a l'option Precision-IQ Access (accès Precision-IQ) définie sur **Full Access (accès illimité)**.

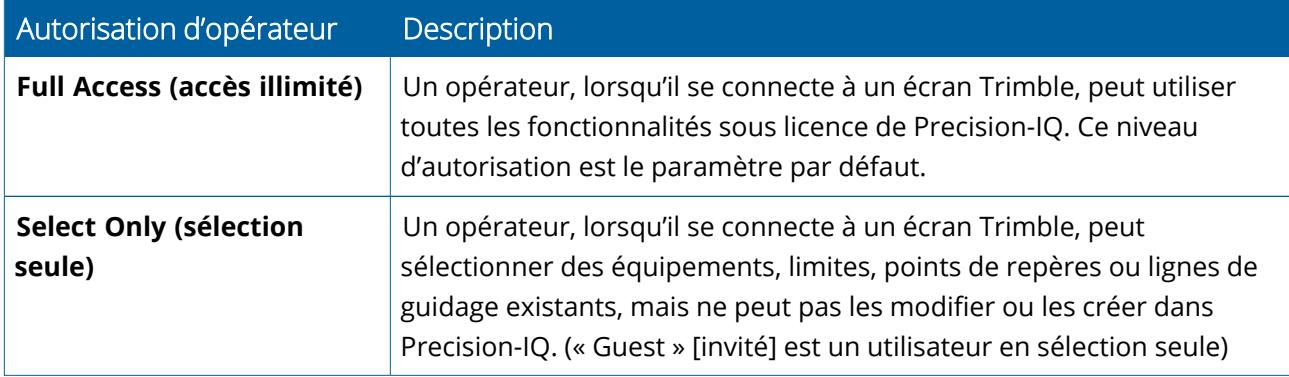

3. Une fois que vous avez complété le profil d'opérateur, cliquez sur **Save (enregistrer)**. La liste de contacts se mettra à jour pour afficher le niveau d'accès Precision-IQ (**Full Access [accès illimité]** ou **Select Only [sélection seule]**).

## <span id="page-37-0"></span>Application mobile du logiciel Trimble Ag : paramétrage d'autorisations d'opérateur

Suivez les étapes ci-dessous pour paramétrer des autorisations d'opérateur à l'aide de l'application mobile du logiciel Trimble Ag sur votre smartphone ou sur votre tablette :

#### **Remarque –**

- Seuls les administrateurs d'organisation peuvent modifier des autorisations d'opérateur d'équipement.
- L'application mobile du logiciel Trimble Ag peut activer des autorisations d'écran Trimble et définir un accès Precision-IQ pour un contact.
- Dans l'application mobile, vous pouvez créer/modifier des détails de contact afin de :
	- <sup>o</sup> les attribuer en tant qu'opérateurs d'équipement ;
	- <sup>o</sup> leur donner des autorisations de connexion d'écran Trimble ;
	- <sup>o</sup> définir un niveau d'accès Precision-IQ.
- 1. Sélectionnez un contact auquel vous souhaitez donner une connexion d'écran Trimble et un accès. Avec un contact sélectionné, appuyez sur l'icône **Éditer** (le crayon en haut à droite de l'écran).
- 2. Vérifiez que l'option Equipment Operator (opérateur d'équipement) est sélectionnée. Si elle n'est pas sélectionnée, cochez la case pour l'activer.

**Remarque –** Vous pouvez également mettre à jour d'autres options telles que Applicator Licenses (licences d'applicateur), Unit Cost per hour (coût unitaire par heure), etc.

3. Activez des autorisations d'écran Trimble. Cochez la case pour activer des autorisations d'écran Trimble :

**Remarque –** Operator display sign-in on/off (connexion écran opérateur activée/désactivée) est un paramètre global défini dans le logiciel Trimble Ag.

4. Attribuez un code PIN à quatre chiffres. Appuyez sur l'option **4 digit PIN (code PIN à 4 chiffres)** et attribuez un code pour l'opérateur dans la fenêtre contextuelle. Appuyez sur **Close (fermer)**.

**Remarque –** L'**identifiant de connexion (Sign in ID)** est créé automatiquement par le logiciel lorsque le contact est créé. Le format est le **prénom** et le **nom**.

- 5. Attribuez un accès Precision-IQ.
	- a. Appuyez sur l'option **Precision-IQ Access (accès Precision-IQ)**.
	- b. Dans la fenêtre contextuelle Precision-IQ Access (accès Precision-IQ), sélectionnez **Full Access (accès illimité)** (réglage par défaut) ou **Select Only (sélection seule)**, puis appuyez sur **Close (fermer)**.

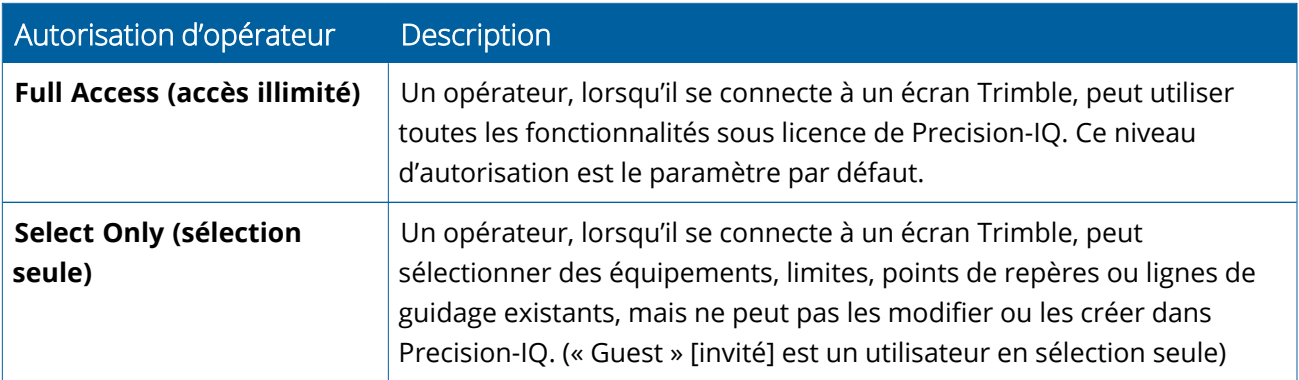

- 6. Enregistrez. Après avoir mis à jour les détails du contact, appuyez sur l'icône **Save (enregistrer)** en haut à droite de l'écran.
- 7. Retournez à l'écran d'accueil et appuyez sur l'icône de **synchronisation manuelle** .

**Remarque –** Vous devez synchroniser manuellement pour toutes les modifications à mettre à jour dans l'organisation.

### <span id="page-38-0"></span>Connexion à un écran Precision-IQ

Après que l'option Operator display sign-in (connexion écran opérateur) a été définie (à l'aide du logiciel Trimble Ag), l'interface de connexion à l'écran est mise à jour :

1. Dans l'écran de connexion, appuyez sur l'icône **>** :

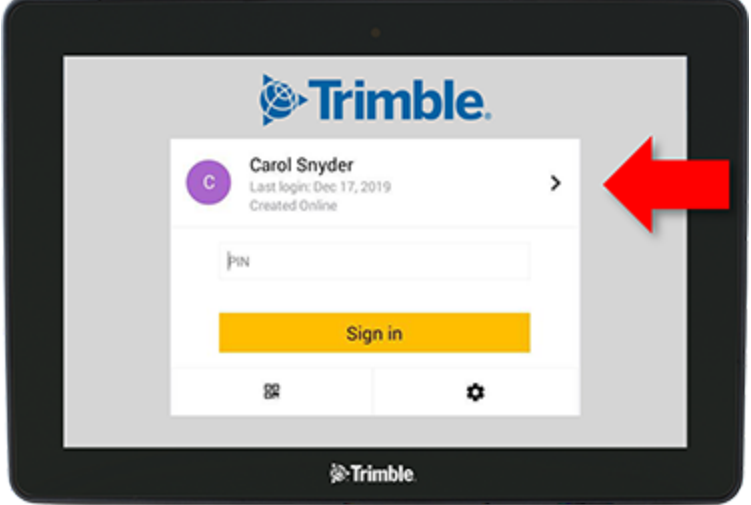

2. Sélectionnez l'opérateur dans la liste.

**Remarque –** Cette liste d'opérateurs inclut seulement des opérateurs qui ont l'option **Trimble Display Permissions (autorisations d'écran Trimble)** activée dans le logiciel ou l'application mobile Trimble Ag.

3. Entrez le code PIN d'opérateur et appuyez sur **Sign in (se connecter)**.

# **4**

# <span id="page-40-0"></span>**Paramètres système**

- **[Paramètres](#page-41-0) Android**
- **Paramètres [Precision-IQ](#page-43-0)**

Divers paramètres sont disponibles pour personnaliser Precision-IQ en fonction de votre propre environnement. Precision-IQ contient également les paramètres Android que vous sélectionnez.

#### **Pour les paramètres Precision-IQ**

Appuyez sur le bouton **Paramètres** dans l'écran d'accueil de Precision-IQ :

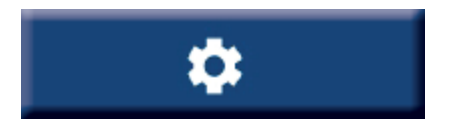

#### **Pour les paramètres Android**

Appuyez sur l'icône **Paramètres** dans l'écran de lancement :

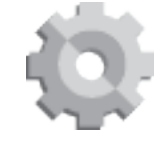

# <span id="page-41-0"></span>**Paramètres Android**

Les paramètres Android affectent diverses fonctionnalités pour toutes les applications de l'écran. Dans l'écran de lancement, appuyez sur l'icône **Paramètres** :

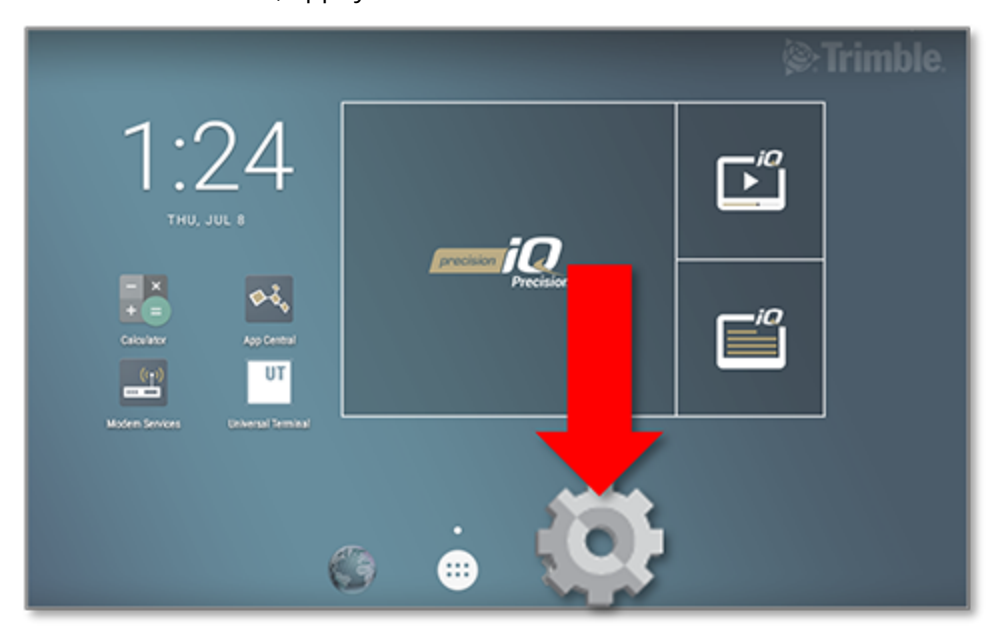

Dans l'écran des paramètres (Settings) Android, Precision-IQ référence les paramètres de wi-fi, d'écran, de langue, etc. :

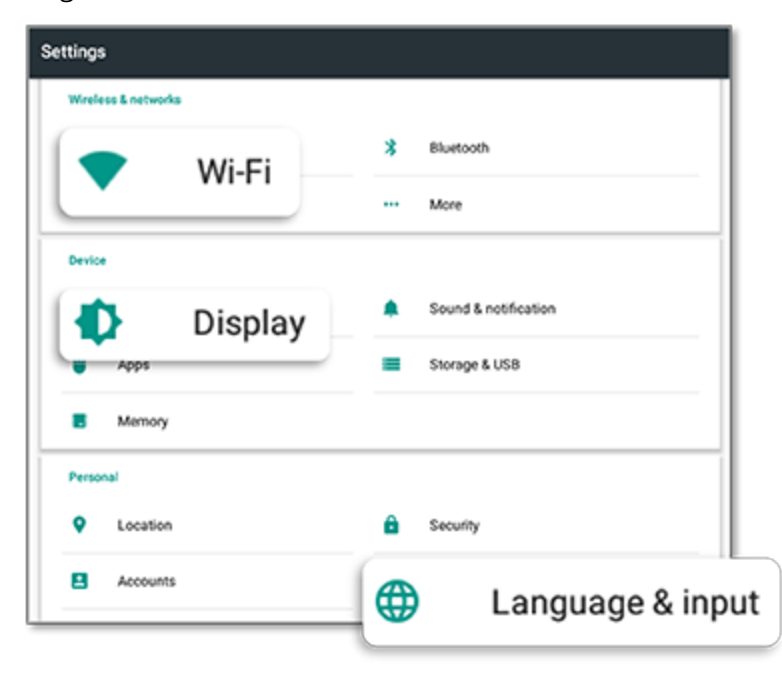

Appuyez sur un paramètre pour des options à activer, désactiver, et choisissez une option de paramètre :

**Wi-fi :** appuyez sur la barre de défilement pour activer et sélectionner parmi les réseaux wi-fi disponibles :

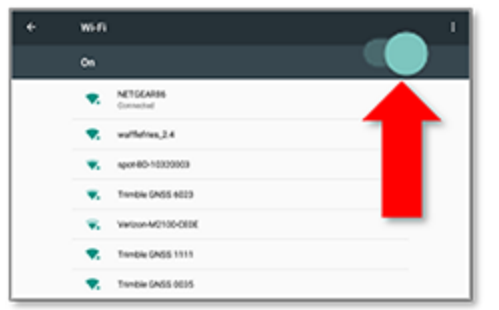

**Display (Écran) :** appuyez pour ajuster le niveau de luminosité et activer la luminosité adaptative :

**Language (Langue) :** appuyez pour sélectionner une langue. Precision-IQ prend en charge la plupart des langues :

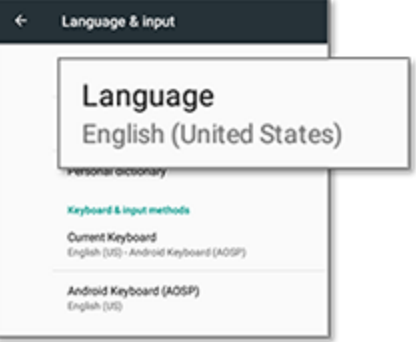

**Date/Time (Date/Heure) :** appuyez pour

sélectionner votre fuseau horaire et afficher l'heure au format 12 ou 24 heures :

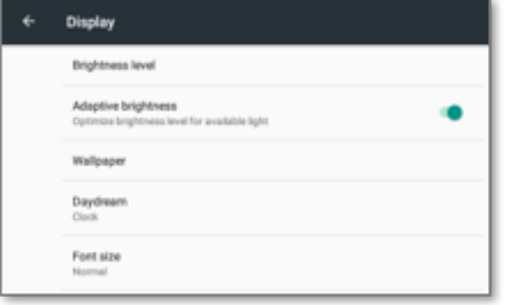

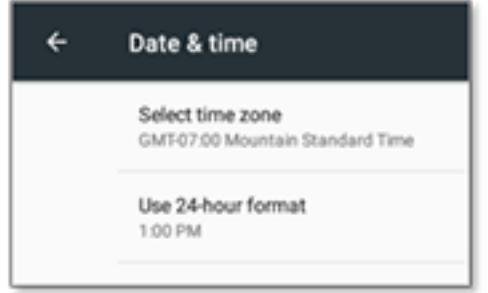

# <span id="page-43-0"></span>**Paramètres Precision-IQ**

Un grand nombre de fonctionnalités de Precision-IQ ont des paramètres par défaut que vous pouvez modifier, si nécessaire. Dans l'écran d'accueil, appuyez sur le bouton **Paramètres** en bas de l'écran :

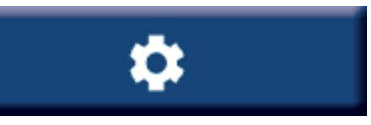

Dans l'écran Settings (paramètres), appuyez sur le paramètre que vous voulez mettre à jour. L'écran s'actualisera pour afficher les options de paramètre disponibles. Appuyez sur chaque option à mettre à jour, le cas échéant. Lorsque vous êtes satisfait de votre sélection, appuyez sur **Back (retour)** pour enregistrer les paramètres et retourner à l'écran d'accueil de Precision-IQ.

### <span id="page-43-1"></span>Exemples de paramètres Precision-IQ

Les paramètres suivants montrent des exemples du type d'options que vous pouvez modifier :

#### ЙÎ  $\leftarrow$ **BACK SETTINGS** A Display Setup **Display Setup** z **Clieplay Units** Mapping Display Units Feet and Inches Patterns ≗ Number Format **GNSS Positioning** Commas (100,0) ᠰ Steering and Guidance **External Camera Setup** Enable External Camera Safety and Alarms  $\bigcirc$ ⊛ External Camera Disabled Application Control Digital UO Port Setup Digital I/O Port **ISOBUS** Remote Logging with External Camera<br>cable 114078, Remote Logging on P4, Camera on R2

#### **Display Setup (paramétrage d'écran) :**

#### **Steering and Guidance (guidage) :**

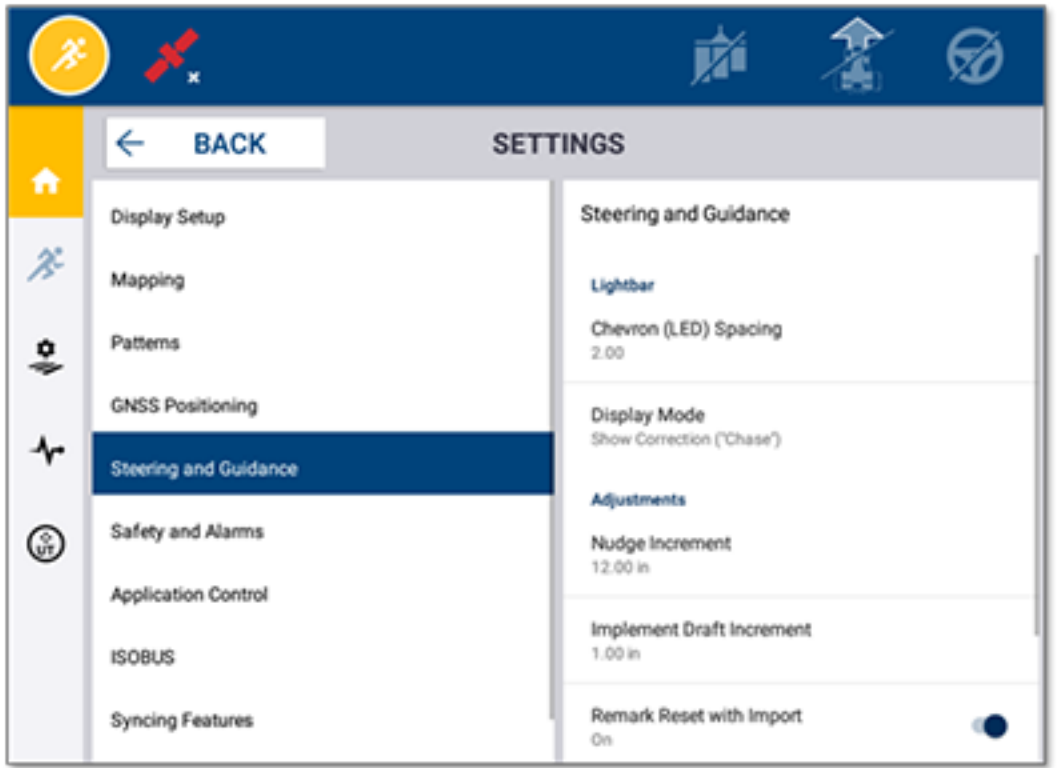

#### **Application Control (contrôle d'application) :**

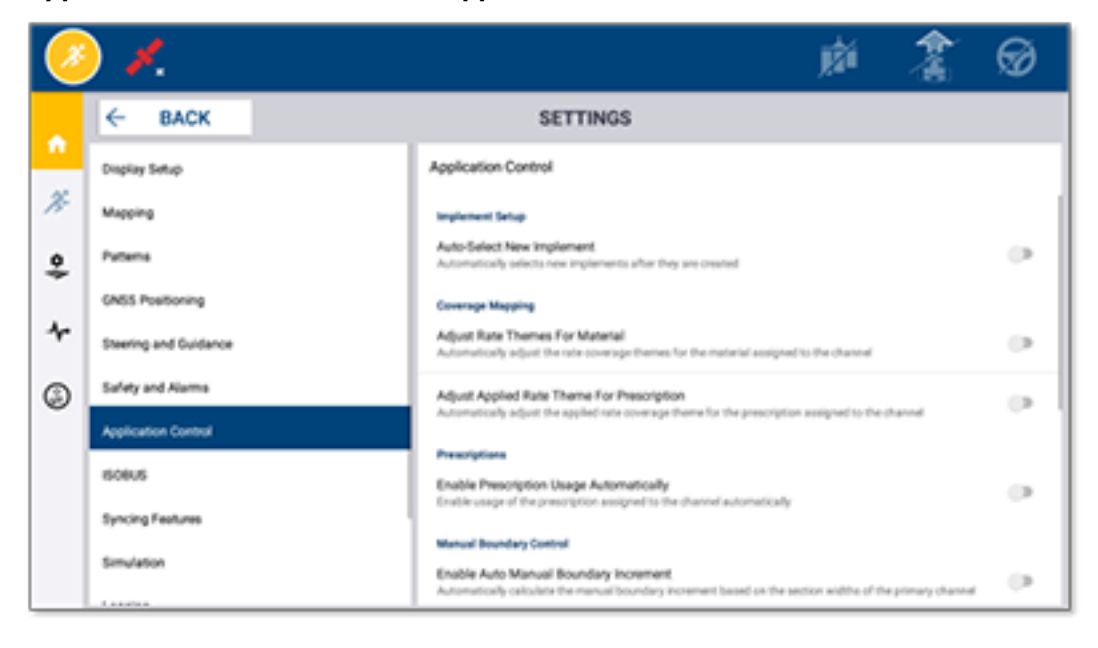

Certaines fonctionnalités de Precision-IQ peuvent être simulées pour la démonstration, les activités d'essai ou la formation. Appuyez sur la barre de défilement appropriée pour activer et désactiver une fonctionnalité de simulation :

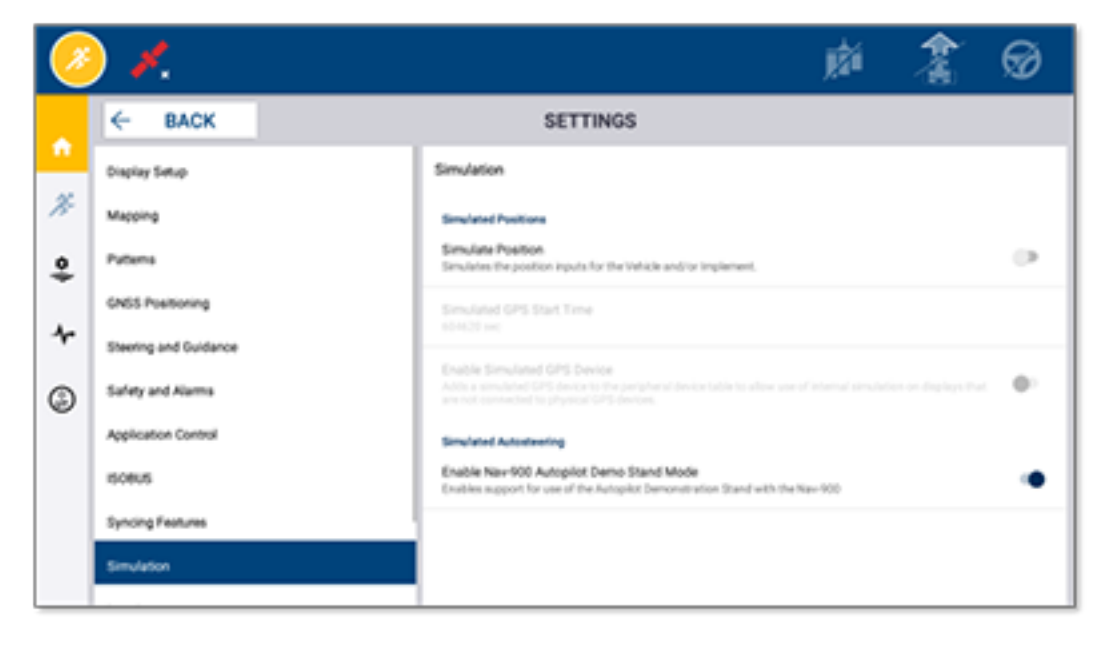

# <span id="page-46-0"></span>**Transfert de données**

- Vue [d'ensemble](#page-47-0) du transfert de données
- Vue [d'ensemble](#page-47-1) d'AutoSync
- **Paramétrage et [configuration](#page-49-0) pour le transfert de données sans fil**
- Utiliser le [transfert](#page-53-0) de données sans fil
- Utiliser le [transfert](#page-54-0) de données manuel
- **Supprimer une ressource [Precision-IQ](#page-58-0)**

Precision-IQ fournit une assistance pour le transfert de données entre un écran dans le champ et le logiciel Trimble Ag que vous utilisez dans votre back-office ; sinon, vous pouvez aussi transférer des données manuellement en utilisant une clé USB. Dans l'écran d'accueil de Precision-IQ, appuyez sur le bouton **Data Transfer (transfert de données)** pour commencer :

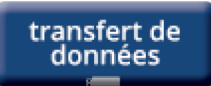

# <span id="page-47-0"></span>**Vue d'ensemble du transfert de données**

Precision-IQ fournit une assistance pour le transfert de données entre un écran dans le champ et le logiciel Trimble Ag que vous utilisez dans votre back-office. Les données collectées à partir de votre écran peuvent être transférées :

<sup>l</sup> **Sans fil** en utilisant la fonctionnalité AutoSync™ via un réseau cellulaire ou wi-fi.

Il est recommandé d'utiliser l'option sans fil car les transferts de données peuvent être configurés pour être effectués automatiquement et facilement.

#### **Remarque –**

- <sup>o</sup> Les écrans GFX/XCN incluent une fonctionnalité wi-fi intégrée.
- <sup>o</sup> Pour connecter un écran TMX-2050™ ou XCN-2050™ à un réseau wi-fi, consultez le bulletin d'assistance TMX-2050 Display: [Supported](http://trl.trimble.com/docushare/dsweb/Get/Document-753434) Wi-Fi and Mobile Tethering Devices (écran TMX-2050 : appareils de connexion wi-fi et mobiles pris en charge).
- <sup>o</sup> Pour d'autres options de connexion, voir la section *AutoSync : manuel de connectivité* (*AutoSync: Connectivity Guide*) du manuel utilisateur AutoSync ([AutoSync](http://trl.trimble.com/docushare/dsweb/Get/Document-909839/AutoSync.pdf) User Guide).

Lorsqu'une communication sans fil est établie, toutes les tâches qui sont terminées dans le champ (en utilisant le matériel requis) sont envoyées au serveur web pour le logiciel Trimble Ag. De plus, l'écran recherche des informations mises à jour à télécharger à partir de l'espace de stockage de votre logiciel Trimble Ag. Si vous perdez la communication avec le serveur web, vos tâches terminées sont envoyées une fois que la communication est rétablie.

**Manuellement** en utilisant une clé USB. Tous les écrans GFX/XCN incluent au moins un port USB pour le transfert manuel de données.

<span id="page-47-1"></span>Utilisez l'option manuelle lorsqu'aucune connectivité réseau n'est disponible ou que la connexion est mauvaise.

## **Vue d'ensemble d'AutoSync**

**Remarque –** AutoSync permet le transfert de données sans fil pour les écrans avec la version 6.xx ou supérieure du micrologiciel Precision-IQ.

AutoSync synchronise automatiquement les données agricoles sur tous les écrans Trimble utilisant le logiciel Precision-IQ, éliminant le besoin de partager manuellement les données via USB. AutoSync réduit significativement les doublons, la re-saisie de données et les erreurs humaines car les informations de champ, de ressource et d'opérateur – que ce soit en ligne, via l'application mobile Trimble Ag ou sur l'écran – sont automatiquement et immédiatement synchronisées sur toute l'exploitation agricole.

La fonctionnalité AutoSync est incluse avec les abonnements aux logiciels Farmer Core et Farmer Pro. Des licences de connexion d'écran sont requises pour chaque écran Trimble connecté.

AutoSync échange des lignes de guidage, des limites de champ, des noms de client/ferme/champ, des points de repère, des véhicules, des produits, des outils et des opérateurs. Lorsque la tâche est terminée, les données de la tâche sont transférées des écrans à la plateforme en ligne. Les clients qui ont les autorisations appropriées peuvent créer, éditer et supprimer des données dans n'importe lequel des appareils connectés, mettant automatiquement à jour les autres appareils en quelques minutes :

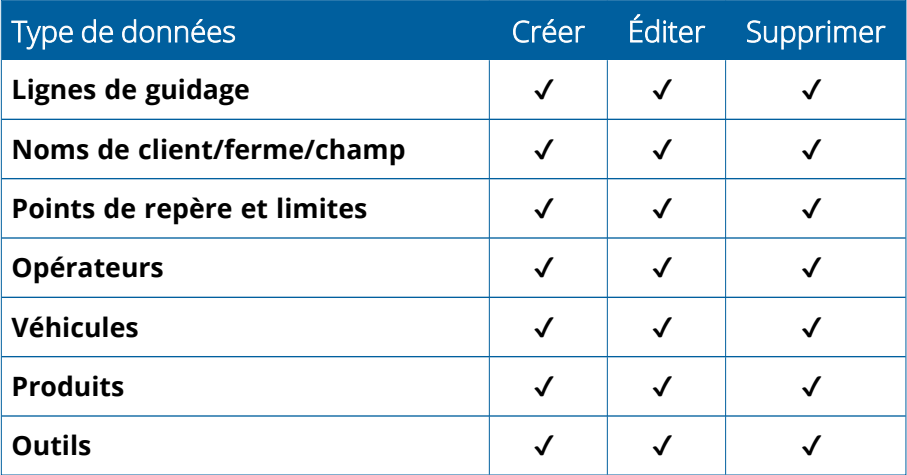

À l'aide des fonctionnalités sans fil d'AutoSync, vous pouvez :

- <sup>l</sup> **Gagner du temps** Partagez les données agricoles entre tous les appareils pris en charge utilisés dans l'exploitation, éliminant ainsi la double saisie des données.
- **Améliorer l'efficacité** Assurez-vous que la définition et l'utilisation des lignes de guidage sont cohérentes pour tous les opérateurs grâce à la synchronisation automatique.
- <sup>l</sup> **Réduire les erreurs humaines** Améliorez l'intégrité des documents en éliminant les erreurs causées par la saisie multiple de lignes de guidage, de noms de champs, de limites de champs, de ressources et de points de repère.
- <sup>l</sup> **Tirer parti du transfert de données bi-directionnel** Animées par AutoSync, les solutions logicielles Trimble Ag permettent le transfert de données bi-directionnel automatique avec les écrans pris en charge.
- <sup>l</sup> **Satisfaire aux obligations réglementaires et contractuelles** AutoSync permet de créer facilement des cartes de couverture d'application (rapports de preuve de placement).

Pour obtenir des détails sur les conditions préalables et la configuration pour AutoSync, référez-vous au Manuel [utilisateur](http://trl.trimble.com/docushare/dsweb/Get/Document-909839/AutoSync.pdf) AutoSync et au Processus [d'assistance](http://trl.trimble.com/docushare/dsweb/Get/Document-913091/autosync_support_workflow.pdf) AutoSync.

# <span id="page-49-0"></span>**Paramétrage et configuration pour le transfert de données sans fil**

Pour établir un transfert de données sans fil efficace, Precision-IQ doit être paramétré et configuré de façon appropriée afin de collecter les bonnes données à transférer. Cette section décrit comment paramétrer et configurer votre écran pour le transfert de données sans fil.

FarmStream est relié au CAN véhicule et permet de transférer les données de productivité, par exemple les moments où une machine est en marche ou arrêtée, au logiciel Trimble Ag et inclut des informations en temps réel sur la position et l'état du véhicule.

Pour en savoir plus sur FarmStream et sur ce qui le distingue de la solution télématique traditionnelle de Trimble Ag, rendez-vous sur :

#### <https://agriculture.trimble.com/software/farmstream-faq/>

De même, le logiciel Trimble Ag devrait être configuré pour recevoir un transfert de données de Precision-IQ. Référez-vous aux sites web ci-dessous pour obtenir des informations sur le logiciel Trimble Ag :

- Informations générales sur la marche à suivre pour paramétrer et configurer le logiciel Trimble Ag : <https://agriculture.trimble.com/software/support/how-to-central/>
- Nouvelles instructions de paramétrage de véhicule :

<https://agriculture.trimble.com/software/support/fleet-help/#CreatingANewVehicle>

• Instructions d'attribution de licence de connexion de véhicule :

<https://agriculture.trimble.com/software/support/fleet-help/#AssigningVehicleLicense>

<span id="page-49-1"></span>Suivez les étapes ci-dessous pour paramétrer et configurer Precision-IQ pour le transfert de données sans fil à l'aide de FarmStream :

### Configurer les paramètres FarmStream

**Remarque –** L'onglet Productivity (productivité) n'est visible que si la fonctionnalité **Enable Operators (activer opérateurs)** est activée. L'accès à cette fonctionnalité s'effectue en appuyant sur **Paramètres** dans l'écran d'accueil et en sélectionnant **Operators and Passwords (opérateurs et mots de passe)**.

Pour utiliser l'application Utilization et le reporting FarmStream Fleet sur l'écran avec l'application de champ Precision-IQ, vous devez d'abord paramétrer les seuils dans l'application Precision-IQ.

#### *Définir des seuils de véhicule et d'outil pour le reporting FarmStream*

Après avoir ouvert Precision-IQ, vous pouvez définir les paramètres d'outil et de véhicule pour l'application Utilization afin que les données d'utilisation s'affichent comme vous le voulez dans FarmStream Fleet.

1. Dans l'écran d'accueil de Precision-IQ, appuyez sur la vignette **Vehicle (véhicule)** pour définir les paramètres du véhicule. Appuyez ensuite sur l'onglet **Productivity (productivité)**.

Dans l'onglet Productivity (productivité), définissez un seuil pour la vitesse de déplacement maximum du véhicule pour l'application Utilization. À chaque fois que le véhicule dépassera la vitesse de déplacement maximum, cela sera signalé comme excès de vitesse. Si vous désactivez la vitesse de déplacement maximum (Maximum Moving Speed), l'état « excès de vitesse » (« speeding ») ne sera pas utilisé pour le véhicule dans FarmStream Fleet.

2. Pour définir l'option de vitesse de déplacement maximum, appuyez sur **Maximum Moving Speed (vitesse de déplacement maximum)**. Choisissez une vitesse de déplacement maximum pour le véhicule, puis appuyez sur le bouton à coche verte. Il y a également une option pour afficher la vitesse en unités US ou Métriques. La plage de vitesses de déplacement autorisées qui peuvent être sélectionnées est indiquée dans la boîte de dialogue :

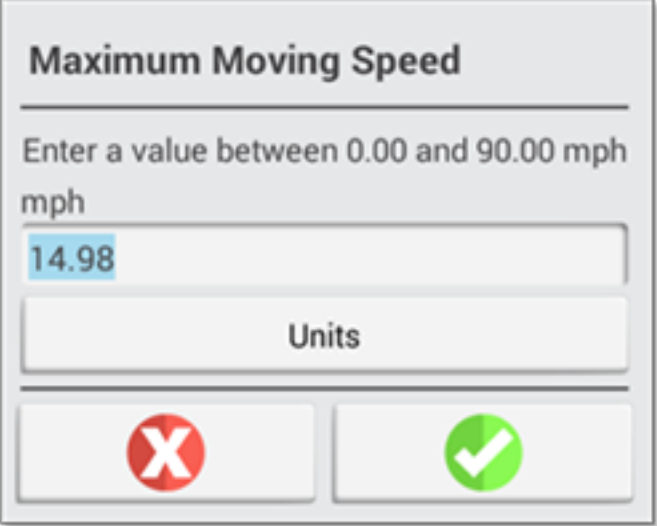

- 3. Appuyez sur l'onglet **Summary (résumé)** et enregistrez vos modifications.
- 4. Retournez à l'écran d'accueil de Precision-IQ et appuyez sur la vignette **Implement (outil)** pour définir les seuils d'outil pour l'application Utilization. Appuyez ensuite sur l'onglet **Productivity (productivité)**.

Si un opérateur dépasse la vitesse fonctionnelle pour un outil, cela peut entraîner des dommages pour l'outil, le véhicule, la culture ou le champ. L'écran peut envoyer des informations sur l'état de l'outil à FarmStream Fleet dans la solution logicielle Trimble Ag.

**Remarque –** L'onglet Productivity (productivité) n'est visible que si la fonctionnalité Enable Operators (activer opérateurs) est activée. L'accès à cette fonctionnalité s'effectue en appuyant sur Paramètres dans l'écran d'accueil et en sélectionnant Operators and Passwords (opérateurs et mots de passe).

Ces paramètres déterminent quelles informations relatives à l'outil sont envoyées de l'application Utilization à FarmStream Fleet.

5. Pour définir la vitesse de transport maximum, appuyez sur **Maximum Transport Speed (vitesse de transport maximum)** et entrez une valeur comprise dans la plage indiquée. Sélectionnez les unités, si nécessaire. Appuyez sur la coche verte pour enregistrer.

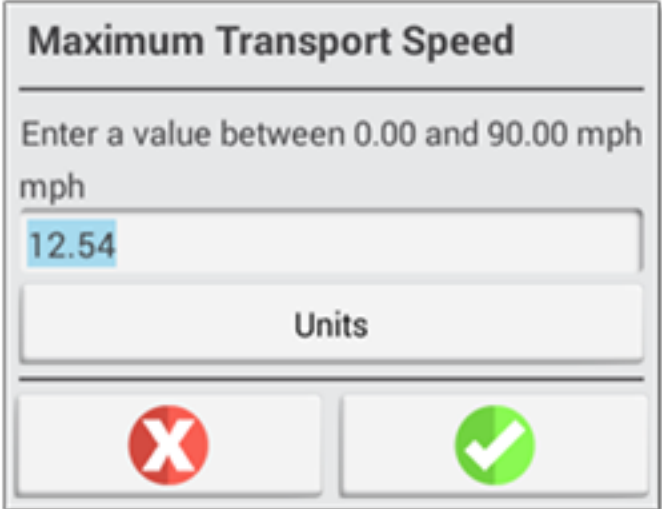

- 6. Appuyez sur **Maximum Operating Speed (vitesse de fonctionnement maximum)** et **Stopped To Delayed Timeout (délai arrêté à retardé)** pour définir les valeurs et/ou sélectionner les unités pour ces deux paramètres. Appuyez sur la coche verte pour enregistrer.
- 7. Appuyez sur l'onglet **Summary (résumé)** et enregistrez vos modifications.

Le tableau ci-dessous décrit les différentes options des paramètres :

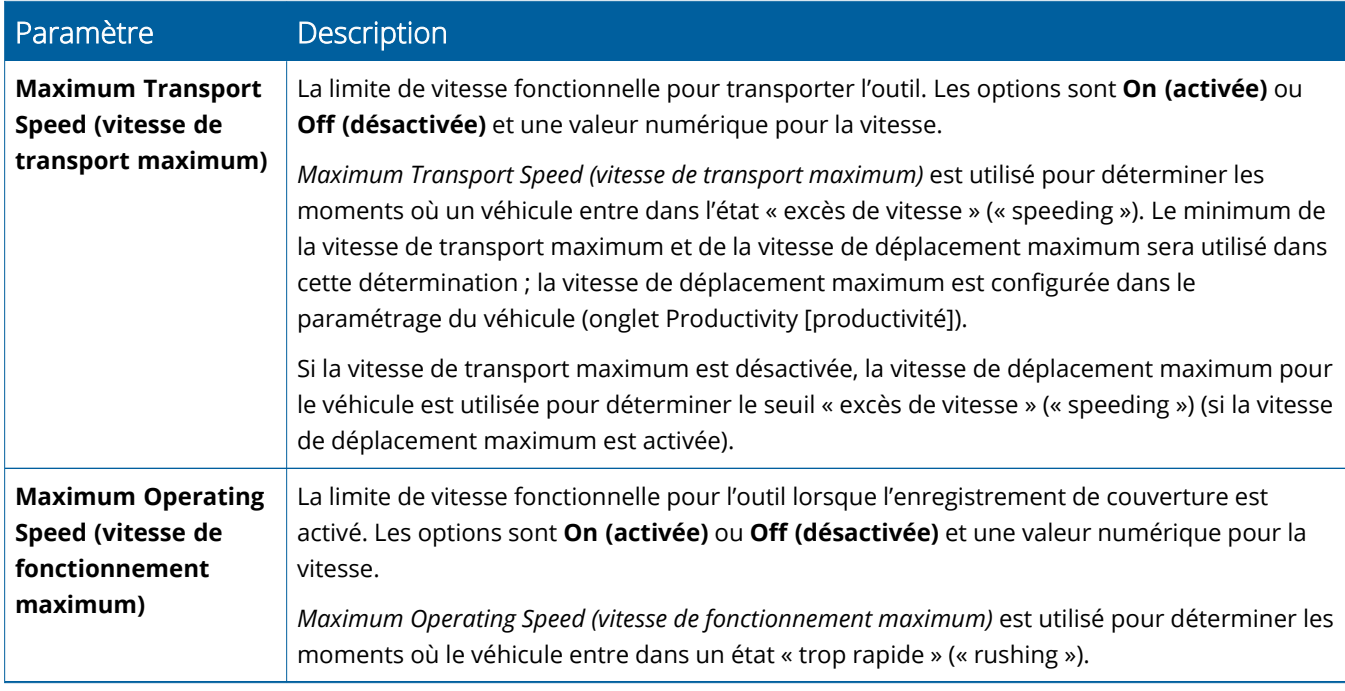

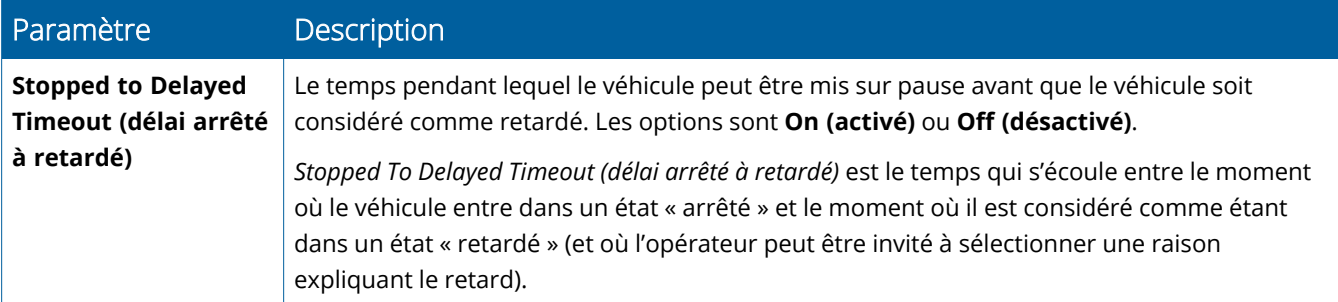

#### *Paramétrer un opérateur pour le reporting FarmStream*

**Remarque –** La fonctionnalité **Enable Operators (activer opérateurs)** doit être activée pour que FarmStream fonctionne. L'accès à cette fonctionnalité s'effectue en appuyant sur **Paramètres** dans l'écran d'accueil et en sélectionnant **Operators and Passwords (opérateurs et mots de passe)** ou en activant les opérateurs dans le logiciel Trimble Ag à l'aide de l'option d'activation dans **People (personnes)** ⇒ **Contacts** ⇒ **Manage (gérer)** ⇒ **Operator Display Sign In (connexion écran opérateur)**.

Se connecter en tant qu'opérateur n'est pas nécessaire pour que Utilization ou FarmStream fonctionnent, mais si vous voulez voir des informations d'opérateur dans l'application, vous devez vous connecter.

Pour paramétrer des informations d'opérateur, mettez votre écran en marche. Vous devriez voir l'application Operator. Appuyez sur l'icône de l'application **Operator** pour la lancer.

Les opérateurs peuvent être créés dans la page **Fleet (flotte)** ou **Farm (ferme)** ⇒ **Contacts** du logiciel Trimble Ag. Tous les opérateurs dans l'organisation de l'écran sont automatiquement envoyés à l'écran lorsqu'il dispose d'une connectivité. Si des opérateurs de la page Fleet (flotte) sont modifiés, toutes les modifications seront visibles dans l'application Operator après que l'application aura été arrêtée et redémarrée, ou lorsque l'écran aura été redémarré.

Les opérateurs peuvent également être créés localement sur l'écran, mais ils ne seront pas envoyés au logiciel Trimble Ag pour être vus sur la page Fleet (flotte) à moins qu'AutoSync ne soit mis en marche. Ces opérateurs locaux ne s'afficheront pas dans le menu de l'application Operator.

- 1. Connectez-vous à l'application Operator afin de suivre qui utilise le véhicule, pour le reporting dans l'application Utilization et FarmStream.
- 2. Entrez ou scannez votre code PIN d'opérateur pour vous connecter.

Une fois la connexion établie, les informations d'opérateur seront enregistrées, accompagnées de toute donnée d'utilisation.

### *Activer un opérateur pour le reporting FarmStream*

**Remarque –** L'activation des opérateurs est requise pour le fonctionnement de FarmStream. Pour plus de détails sur le paramétrage du logiciel et de l'écran pour FarmStream, référez-vous au guide FarmStream disponible ici :

#### <http://agriculture.trimble.com/software/farmstream-setup/>

Si vous voulez voir des informations d'opérateur dans votre application logicielle Trimble Ag dans le cadre d'un transfert de données, il doit y avoir un opérateur activé pour l'utilisation de Precision-IQ, avec le paramètre Enable Operators (activer opérateurs) actif.

Pour des détails sur la gestion des opérateurs à l'aide du logiciel Trimble Ag, rendez-vous sur :

<https://agriculture.trimble.com/software/support/fleet-help/#OperatorsScreen>

<span id="page-53-0"></span>Une fois la connexion établie, les informations d'opérateur seront enregistrées, accompagnées de toute donnée d'utilisation.

# **Utiliser le transfert de données sans fil**

Une fois que Precision-IQ est configuré, les données d'utilisation FarmStream collectées sont envoyées au logiciel Trimble Ag à intervalles de quelques secondes. Lorsque vous accédez à l'écran de marche pour effectuer une tâche, Precision-IQ commence à enregistrer les données d'utilisation et elles peuvent être envoyées.

Pour savoir que faire précisément avec les données d'utilisation envoyées au logiciel Trimble Ag, rendezvous sur :

<span id="page-53-1"></span><https://agriculture.trimble.com/software/support/fleet-help/#Utilization>

# Transférer des données sans fil vers l'écran à l'aide du logiciel de bureau Trimble Ag

**Remarque –** Pour les écrans utilisant une version du micrologiciel Precision-IQ antérieure à la version 6.xx.

Pour des détails sur la marche à suivre pour accéder à des fichiers transférés dans le logiciel Trimble Ag, rendez-vous sur :

#### <https://agriculture.trimble.com/software/support/fleet-help/#DownloadingandUploadingFiles>

Suivez les étapes ci-dessous pour charger des données sur l'écran à l'aide du logiciel de bureau :

1. Rendez-vous à l'onglet **Online (en ligne)** dans le logiciel de bureau et connectez-vous avec votre nom d'utilisateur et votre mot de passe pour le logiciel Trimble Ag. Le cas échéant, sélectionnez l'organisation avec laquelle vous travaillez.

2. Cliquez sur **Send Resources (envoyer ressources)**.

Utilisez le bouton Send Resources (envoyer ressources) pour spécifier les données que vous voulez charger sur le serveur du logiciel Trimble Ag afin qu'elles puissent être téléchargées sur votre écran.

- 3. Dans l'onglet **Farms/Fields (fermes/champs)**, sélectionnez les **Clients/Farms/Fields (clients/fermes/champs)** à charger.
- 4. Dans l'onglet **Inputs (intrants)**, sélectionnez les **Machines/People/Supplies (machines/personnes/provisions)** à charger.
- 5. Sélectionnez les **Job Types (types de tâche)** à envoyer.
- 6. Sélectionnez l'onglet **Options** pour envoyer des limites de champ et/ou des lignes de guidage.
- 7. Cliquez sur **OK**.
- 8. Sélectionnez le ou les **écrans Trimble (Trimble Displays)** vers lesquels charger les ressources et cliquez sur **OK**.
- 9. Les ressources sélectionnées sont ajoutées à la boîte d'envoi (Outbox) pour les appareils mobiles que vous avez choisis.

<span id="page-54-0"></span>Dès que le logiciel communiquera avec le serveur du logiciel Trimble Ag, les données seront chargées et déplacées vers la boîte de réception (Inbox) de l'appareil, où elles resteront jusqu'à ce que l'écran télécharge les ressources.

# **Utiliser le transfert de données manuel**

Precision-IQ prend en charge le transfert de données à l'aide d'un lecteur USB (également appelé *clé USB* ou *lecteur flash*). Pour transférer des données manuellement, vous devez insérer un lecteur USB dans l'un des ports USB de l'écran, puis sélectionner les fichiers que vous voulez transférer.

Suivez les étapes ci-dessous pour transférer des données manuellement :

- 1. Insérez un lecteur USB dans l'un des ports USB de l'écran.
- 2. Dans l'écran d'accueil de Precision-IQ, appuyez sur le bouton **Data Transfer (transfert de données)** pour afficher l'écran Data Transfer (transfert de données).
- 3. Sélectionnez une action de transfert de données :
	- [Transfert](#page-55-0) du fichier VDB via USB
	- **·** Transfert de données entre des écrans [Precision-IQ](#page-56-0)
	- **.** Exporter des ressources [Precision-IQ](#page-56-2) vers un lecteur USB
	- Importer des ressources dans un écran [Precision-IQ](#page-57-0)
- 4. Une fois le transfert de données terminé, vous pouvez retirer le lecteur USB de l'écran.

#### *Voir également :*

[Fonctions](#page-57-1) de transfert de données prises en charge

Supprimer une ressource [Precision-IQ](#page-58-0)

### <span id="page-55-0"></span>Transfert du fichier VDB via USB

Lorsque vous transférez des données, les véhicules enregistrés n'incluent pas le fichier de configuration de véhicule (.vdb) pour Autopilot™. Pour transférer ces données de configuration :

- 1. Connectez un ordinateur portable doté du logiciel Autopilot Toolbox au port série du NavController qui contient le fichier de configuration de véhicule souhaité.
- 2. En utilisant Autopilot Toolbox, enregistrez le fichier de configuration (.cfg) sur l'ordinateur portable.
- 3. Transférez le fichier de configuration enregistré de l'ordinateur portable à un lecteur USB dans le répertoire **AgData/Profiles**.
- 4. Assurez-vous que l'application Precision-IQ est ouverte.
- 5. Insérez le lecteur USB contenant le fichier de configuration dans le port USB de l'écran.
- 6. Insérez le lecteur USB contenant le fichier de configuration dans le câble adaptateur micro USB.

### <span id="page-56-0"></span>Transfert de données entre des écrans Precision-IQ

Pour copier des ressources de votre écran Precision-IQ vers un lecteur USB pour une utilisation dans un autre écran Precision-IQ :

- 1. Insérez un lecteur USB dans l'écran.
- 2. Dans l'écran d'accueil, appuyez sur **Data Transfer (transfert de données)** pour ouvrir l'écran Data Transfer (transfert de données).

Dans l'écran Data Transfer (transfert de données), assurez-vous que l'option **Show All USB Files (afficher tous les fichiers USB)** est **décochée** :

afficher tous  $\Box$ les fichiers

3. Sélectionnez les dossiers ou ressources que vous voulez copier et appuyez sur le bouton **Copy (copier)**.

**Remarque –** Certaines ressources AgGPS peuvent être lues par AgData. Si vous avez un fichier AgGPS avec des ressources reconnaissables (telles qu'un *champ*) au niveau de la racine de votre lecteur USB, il apparaîtra avec la ressource AgData et pourra être copié directement dans l'écran.

### <span id="page-56-2"></span><span id="page-56-1"></span>Exporter des ressources Precision-IQ vers un lecteur USB

Pour convertir et copier des ressources de votre écran Precision-IQ vers un lecteur USB pour une utilisation dans un autre écran ou vers le logiciel Trimble Ag :

- 1. Dans l'écran Data Transfer (transfert de données), assurez-vous que l'option **Show All USB Files (afficher tous les fichiers USB)** est **cochée.**
- 2. Dans le volet de votre lecteur USB, naviguez jusqu'à l'emplacement vers lequel vous voulez copier les fichiers convertis.

**Remarque –** Faites preuve de prudence pour sélectionner un emplacement. Certains lecteurs USB peuvent contenir de multiples fichiers et dossiers. Assurez-vous de savoir où vous voulez que le Precision-IQ converti se trouve.

3. Dans le volet Internal (interne) (de l'écran), naviguez jusqu'aux dossiers et ressources que vous voulez convertir et sélectionnez-les. Appuyez sur le bouton **Copy (copier)**. Dans la fenêtre contextuelle Copy As (copier comme), sélectionnez un type de données (AgData, AgGPS, ISOXML) :

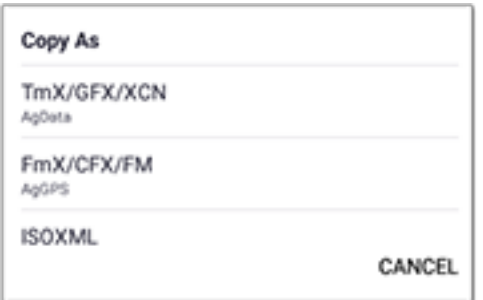

**Remarque –** Les ressources Precision-IQ ne peuvent pas toutes être converties. Un message d'avertissement s'affichera pour les ressources qui ne peuvent pas être converties.

4. La ressource sera convertie au format approprié et copiée vers le lecteur USB. Si vous transférez des ressources *de* Precision-IQ *vers* un lecteur USB, les ressources converties s'afficheront dans un dossier **Output\_AgGPS**, **Output\_AgData** ou **Output\_ISOXML**, selon le type de fichier que vous voulez transférer. Vous devriez pouvoir importer ces ressources dans vos applications FmX+ ou logiciel Trimble Ag.

**ATTENTION –** Si vous exportez des données pour une utilisation dans un écran pris en charge par AgGPS, vous *devez* d'abord retirer le dossier AgGPS converti du dossier Output\_AgGPS au niveau de la racine du lecteur USB, afin qu'il puisse être reconnu par l'écran.

### <span id="page-57-0"></span>Importer des ressources dans un écran Precision-IQ

Precision-IQ peut reconnaître aussi bien des données de type AgData que des données de type AgGPS sur un lecteur USB. Pour importer ces ressources d'un lecteur USB vers votre écran Precision-IQ :

1. Dans l'écran Data Transfer (transfert de données), sélectionnez les dossiers ou ressources que vous voulez copier.

**Remarque –** Il n'est pas nécessaire de sélectionner l'option « Show All Files » (afficher tous les fichiers) pour importer des données AgGPS. Ces données s'affichent sous la sélection de profil.

- 2. Appuyez sur **Copy (copier)**.
- <span id="page-57-1"></span>3. Appuyez sur **OK** dans la fenêtre contextuelle de confirmation.

### Fonctions de transfert de données prises en charge

Les types de ressource ne peuvent pas tous être transférés manuellement vers/à partir de Precision-IQ dans d'autres formats (AgGPS, ISOXML). Le tableau suivant indique les fonctions et les formats pris en charge par le service de transfert de données de Precision-IQ.

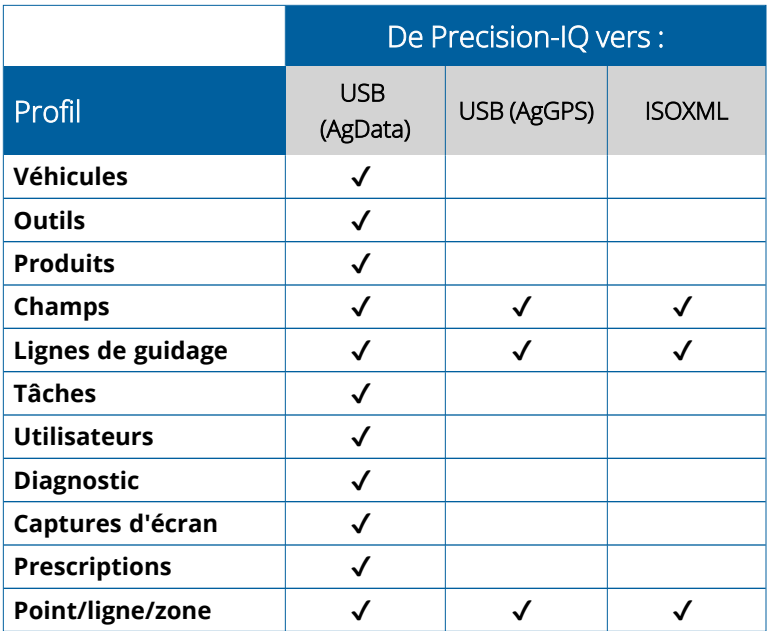

## <span id="page-58-0"></span>**Supprimer une ressource Precision-IQ**

**Remarque –** Seuls les dossiers et ressources Precision-IQ (AgData) peuvent être supprimés de votre écran ou lecteur USB.

Vous pouvez utiliser l'écran Data Transfer (transfert de données) pour supprimer des fichiers de configuration de Precision-IQ ou votre lecteur USB.

1. Dans l'écran Data Transfer (transfert de données), appuyez sur l'action **Delete (supprimer)** dans le coin supérieur gauche de l'écran :

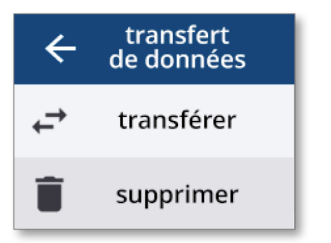

**Remarque –** L'action Transfer (transférer) est sélectionnée par défaut. Lorsque vous appuyez sur Delete (supprimer), le bouton Copy (copier) se changera automatiquement en bouton Delete (supprimer).

- 2. Explorez ou développez les dossiers qui contiennent les ressources que vous voulez supprimer et sélectionnez-les. (Vous pouvez sélectionner des ressources de l'écran Precision-IQ, du lecteur USB, mais pas des deux en même temps.)
- 3. Appuyez sur le bouton **Delete (supprimer)** en bas de l'écran.

# <span id="page-59-0"></span>**Dispositifs auxiliaires**

▶ [Caméra](#page-60-0) externe

Les écrans GFX/XCN avec les connexions appropriées prennent en charge les dispositifs auxiliaires tels que les caméras externes. Ces appareils sont ensuite disponibles via Precision-IQ.

# <span id="page-60-0"></span>**Caméra externe**

Les écrans GFX/XCN avec le connecteur approprié prennent en charge les caméras externes (formats PAL et NTSC).

**NTSC** - National Television Standards Committee, format utilisé en Amérique du Nord.

**PAL** - Phase Alternating Line, vidéo analogique standard utilisée en Europe et en Asie.

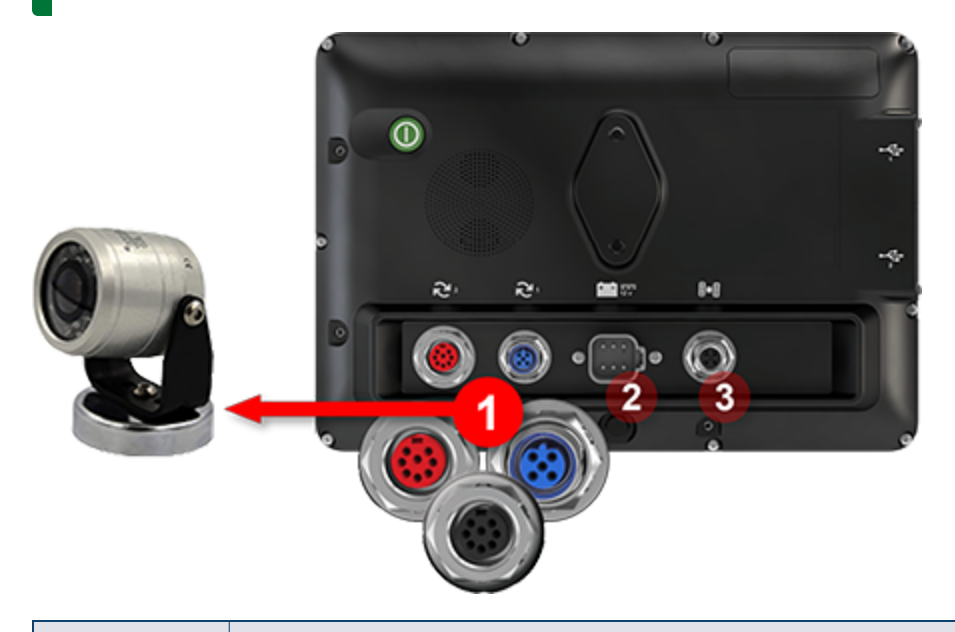

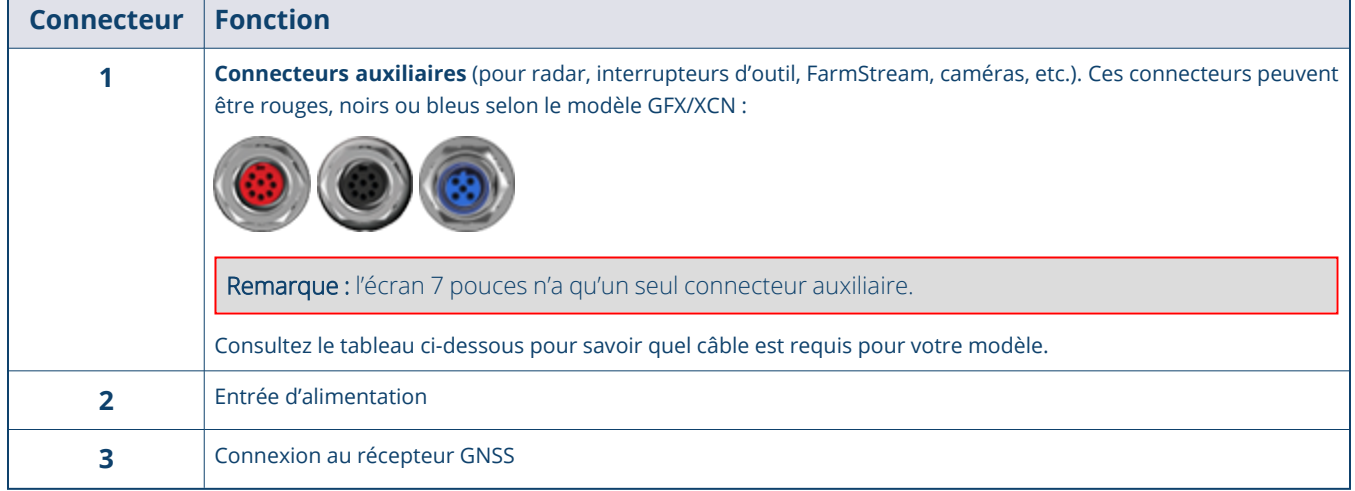

### <span id="page-61-0"></span>Câbles

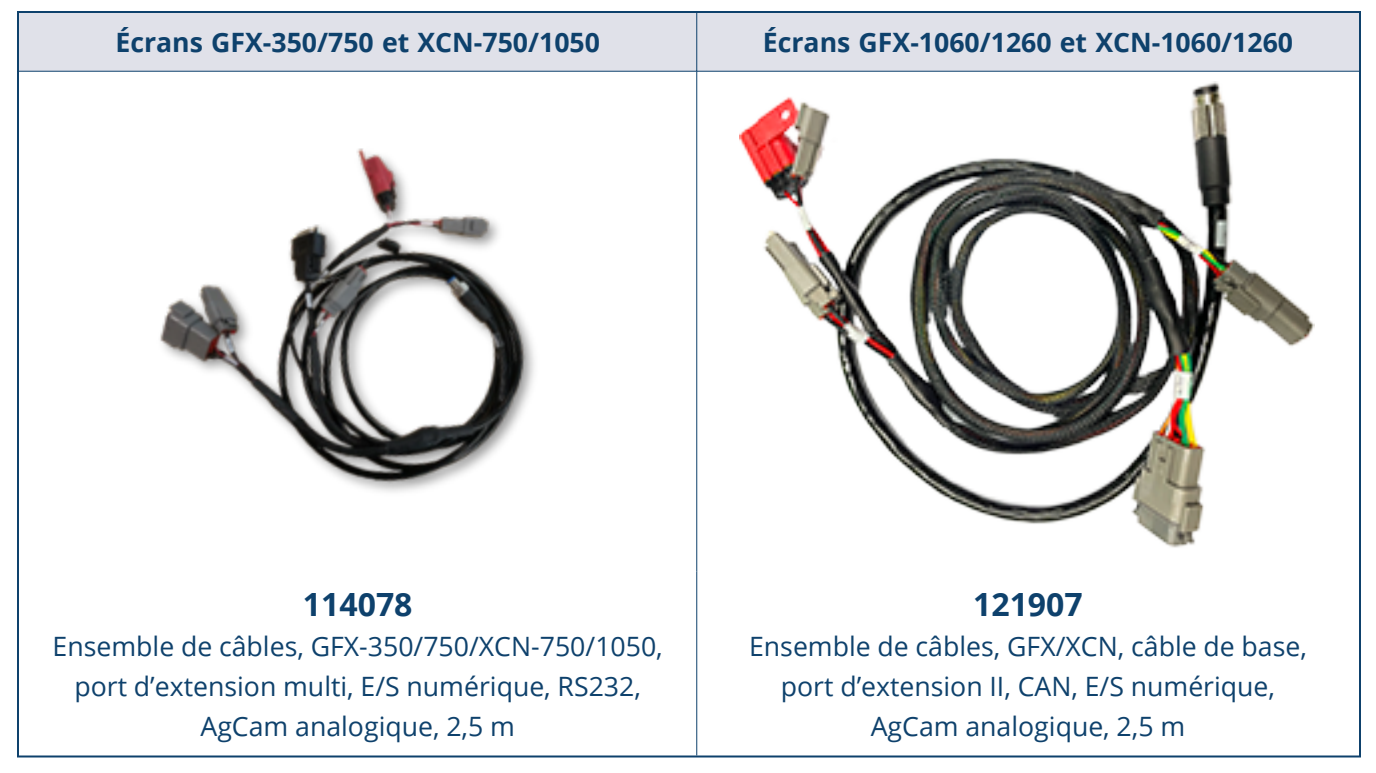

Les écrans GFX/XCN prennent en charge diverses caméras de tiers – telles que l'AgCam de Dakota Micro en photo ci-dessous – avec le câble approprié :

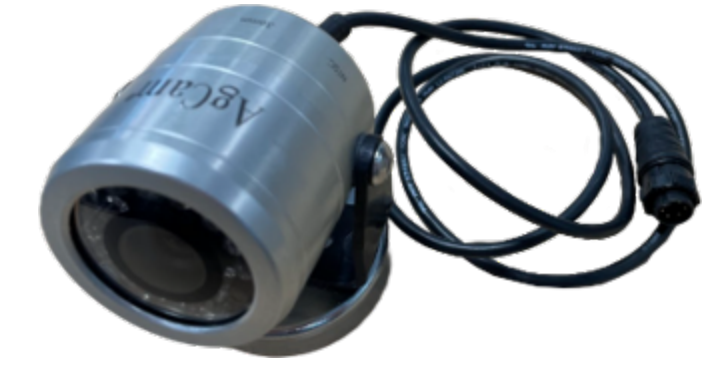

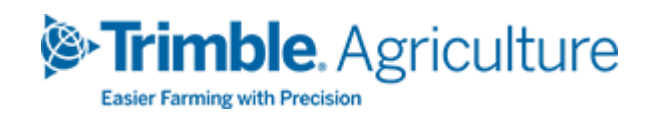